## D e l I<sup>™</sup> Latitude<sup>™</sup> E4200 | Media Base

Dell™ Latitude™ E4200 | Medijska osnova Multimediální stanice | Dell™ Latitude™ E4200 Βάση µέσων | Dell™ Latitude™ E4200 Dell™ Latitude™ E4200 | Médiabázis Dell™ Latitude™ E4200 | Stacja bazowa Dell™ Latitude™ E4200 | Baza pentru suporturi optice Стыковочная станция Dell™ Latitude™ E4200 | Media Base Dell™ Latitude™ E4200 | Mediálna základňa Dell™ Latitude™ E4200 | Medijska baza Dell™ Latitude™ E4200 | Ortam Tabanı Dell™ Latitude™ E4200 | - 

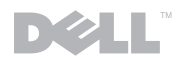

## Dell™ Latitude<sup>™</sup> E4200 Media Base

Model PR15S

#### Notes, Notices, and Cautions

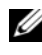

 $\mathscr{D}$  NOTE: A NOTE indicates important information that helps you make better use of your computer.

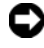

**C** NOTICE: A NOTICE indicates either potential damage to hardware or loss of data and tells you how to avoid the problem.

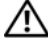

 $\sqrt{!}$  CAUTION: A CAUTION indicates a potential for property damage, personal injury, or death.

Model PR15S

July 2008 P/N R962J Rev. A00

Information in this document is subject to change without notice. © 2008 Dell Inc. All rights reserved.

Reproduction of these materials in any manner whatsoever without the written permission of Dell Inc. is strictly forbidden.

Trademarks used in this text: *Dell*, the *DELL* logo, and *Latitude* are trademarks of Dell Inc.; *Microsoft* and *Windows* are registered trademarks of Microsoft Corporation in the United States and/or other countries.

Other trademarks and trade names may be used in this document to refer to either the entities claiming the marks and names or their products. Dell Inc. disclaims any proprietary interest in trademarks and trade names other than its own.

## Media Base

The media base provides media capacity to your Dell™ Latitude™ E4200. The media base attaches to the bottom of the computer.

### Top View

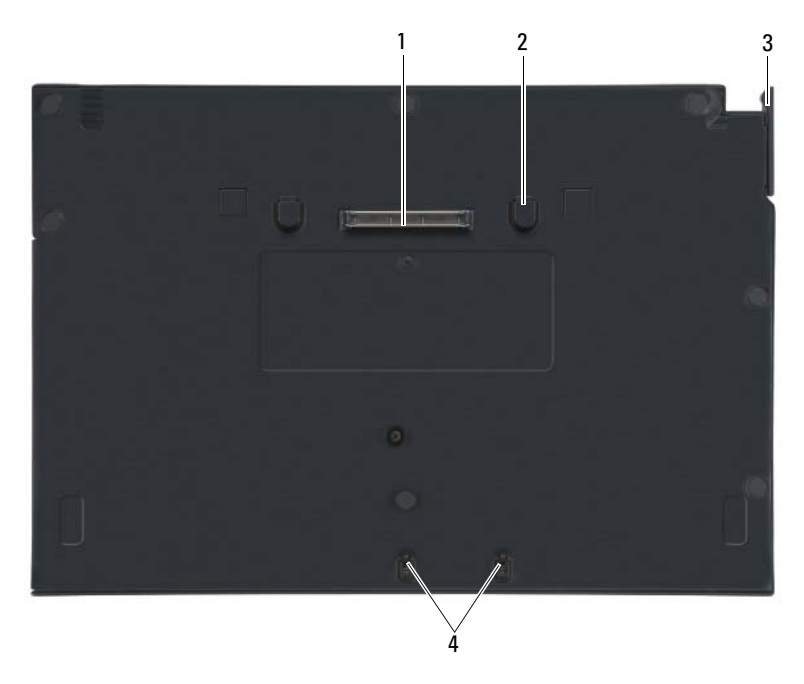

- 1 docking connector 2 release tabs (2)
- 
- 
- 3 release lever 1 attachment hooks

#### Side View

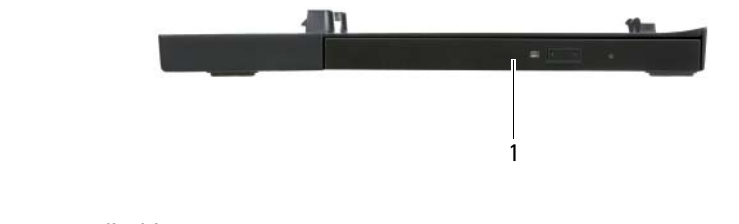

1 media drive

#### <span id="page-5-0"></span>Back View

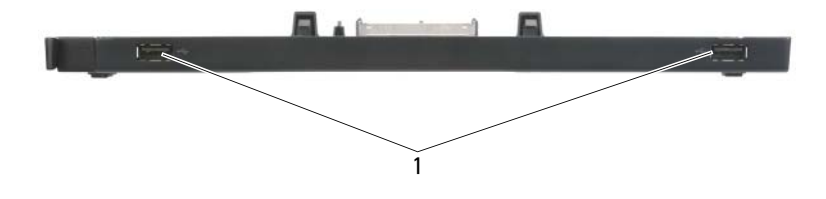

1 USB ports (2)

#### Docking Your Computer to the Media Base

- 1 Before you initially dock your computer, the operating system must complete its setup process. To verify that the operating system setup is complete:
	- a Ensure that the computer is not connected to the media base.
	- **b** Turn on the computer.
	- **c** Verify that the Microsoft<sup>®</sup> Windows<sup>®</sup> desktop appears.
	- d Shut down the computer through the Windows Start menu.
- 2 Align the front of the computer with the front of the media base and lower the computer onto the media base.

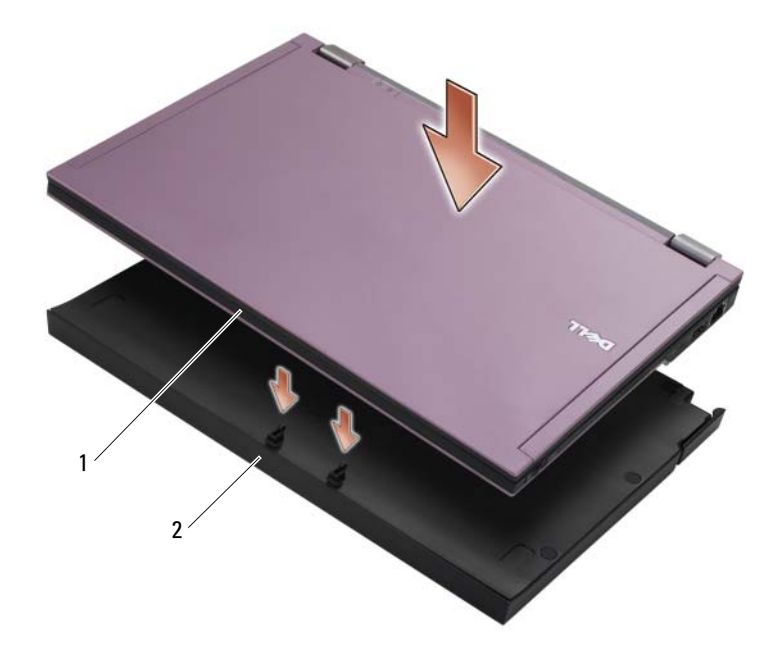

1 front of computer 2 media base

3 Gently press the computer into the media base until it clicks into place.

 $\mathbb Z$  NOTE: Your computer should be turned off only when you dock your computer for the first time.

4 Turn on the computer.

The operating system recognizes the media base.

### Undocking Your Computer From the Media Base

- 1 Before you undock your computer, save and close any open files, and exit any open programs.
- 2 Pull the release lever toward the front of the computer.

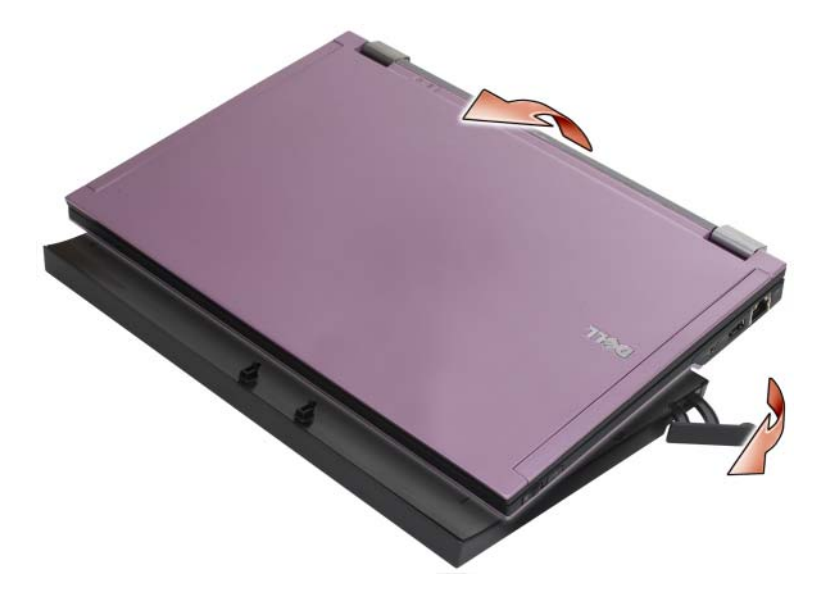

3 Lift the computer out of the media base.

#### Removing the Media Drive From the Media Base

- 1 Locate the screw in the middle of the media base on the same side as the docking connector, and remove the screw.
- 2 Slide the media drive out of the media base.

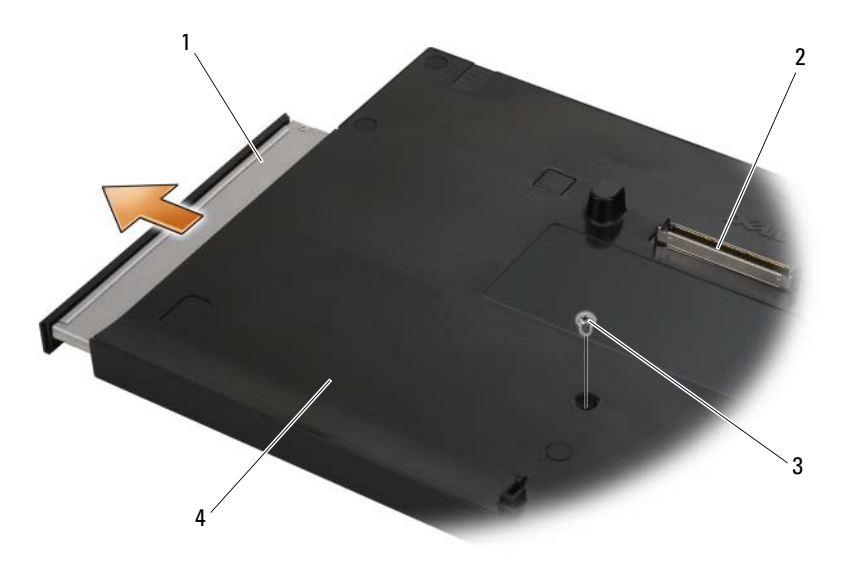

- 
- 
- 1 media drive **2** docking connector
- 3 screw 4 media base

### Replacing the Media Drive in the Media Base

- 1 Slide the media drive into the media base.
- **2** Replace the screw on the media base that holds the media drive in place.

#### Connecting and Disconnecting External Drives

- To connect an external drive such as a CD, CD-RW, or DVD/CD-RW drive while the computer is off, connect the drive cable to the USB connector on the media base (see ["Back View" on page 4](#page-5-0)).
- To disconnect an external drive while the computer is turned off, remove the drive cable from the USB connector.
- To connect and disconnect drives while the computer is on, see "Swapping" [External Drives While the Computer Is On" on page 8.](#page-9-0)

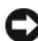

**C** NOTICE: To prevent damage to external drives, store them in a safe, dry place when they are not connected to the computer. Avoid pressing down on them or placing heavy objects on top of them while in storage.

#### <span id="page-9-0"></span>Swapping External Drives While the Computer Is On

- 1 Double-click the Unplug or Eject Hardware icon on the Windows taskbar.
- **2** Click the drive you want to eject.
- **3** Remove the drive cable from the USB connector.
- 4 Connect the new drive by connecting the drive cable to the USB connector.

The operating system recognizes the new drive.

If necessary, enter your password to unlock your computer.

#### **Specifications**

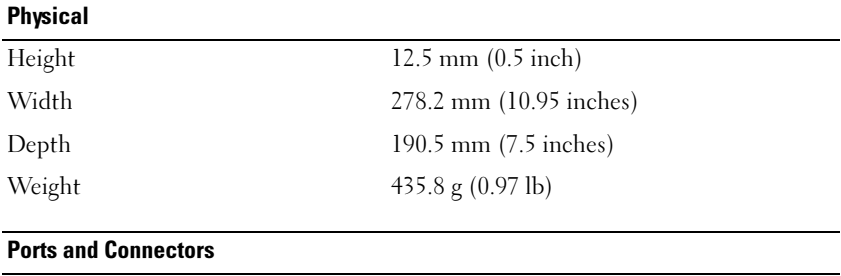

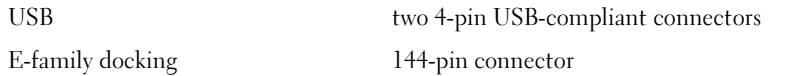

#### Finding Information

 $\mathscr{D}$  NOTE: Some features may not be available for your media base or your computer or in certain countries.

**NOTE:** Additional information may ship with your media base or your computer.

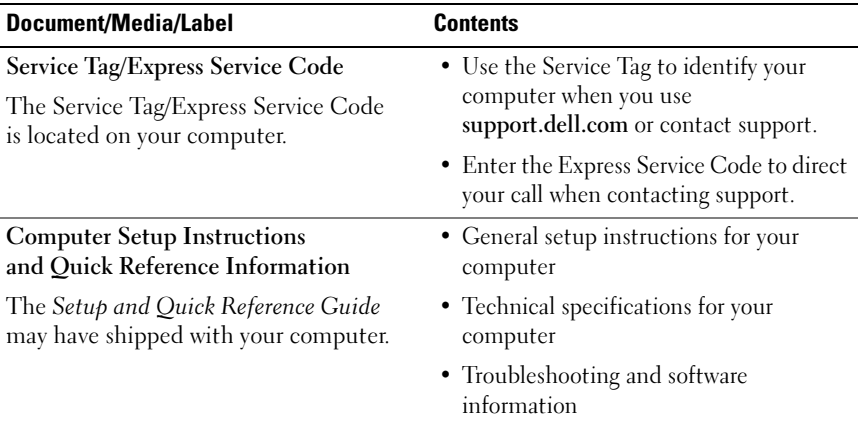

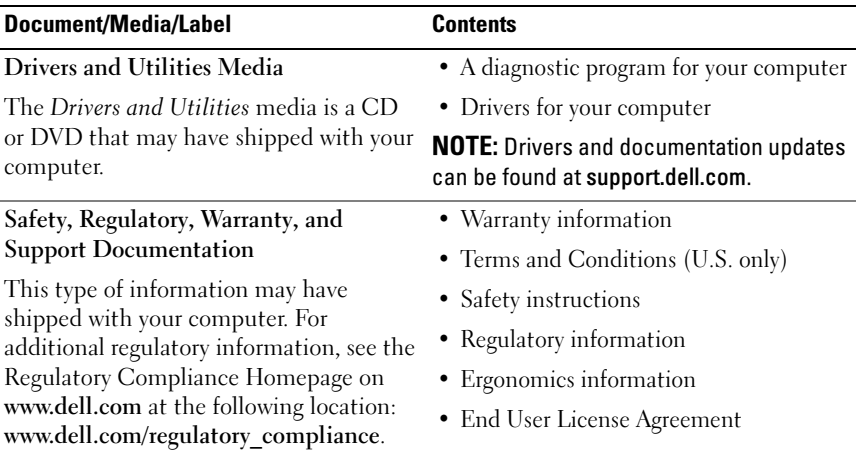

## Dell™ Latitude™ E4200 Medijska osnova

Model PR15S

#### Napomene, obavijesti i oprezi

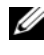

X4 NAPOMENA: NAPOMENA ukazuje na važne informacije koje vam pomažu da koristite svoje računalo na bolji način.

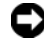

**C**OBAVIJEST: OBAVIJEST označava moguće oštećenje hardvera ili gubitak podataka i otkriva kako izbjeći neki problem.

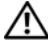

OPREZ: OPREZ označava moguće oštećenje imovine, osobne ozljede ili smrt.

Model PR15S

\_\_\_\_\_\_\_\_\_\_\_\_\_\_\_\_\_\_\_\_ Informacije u ovom dokumentu podložne su promjeni bez prethodne najave. © 2008 Dell Inc. Sva prava pridržana.

Bilo kakvo umnožavanje bez pismene dozvole tvrtke Dell Inc. strogo je zabranjeno.

Trgovačke marke korištene u ovom tekstu: *Dell*, logotip DELL i Latitude su trgovačke marke Dell Inc.; Microsoft i Windows su registrirane trgovačke marke korporacije Microsoft u Sjedinjenim Državama i/ili drugim zemljama.

Ostali zaštitni znakovi i zaštićeni nazivi koji se koriste u ovom dokumentu označavaju ili entitete koji su vlasnici tih znakova ili njihove proizvode. Tvrtka Dell Inc. odriče se bilo kakvih vlasničkih interesa za navedene trgovačke znakove i zaštićene nazive, osim vlastitih.

## Medijska osnova

Medijska osnova pruža medijske mogućnosti vašem računalu Dell™ Latitude™ E4200. Medijska osnova priključuje se na podnožje računala.

#### Pogled odozgora

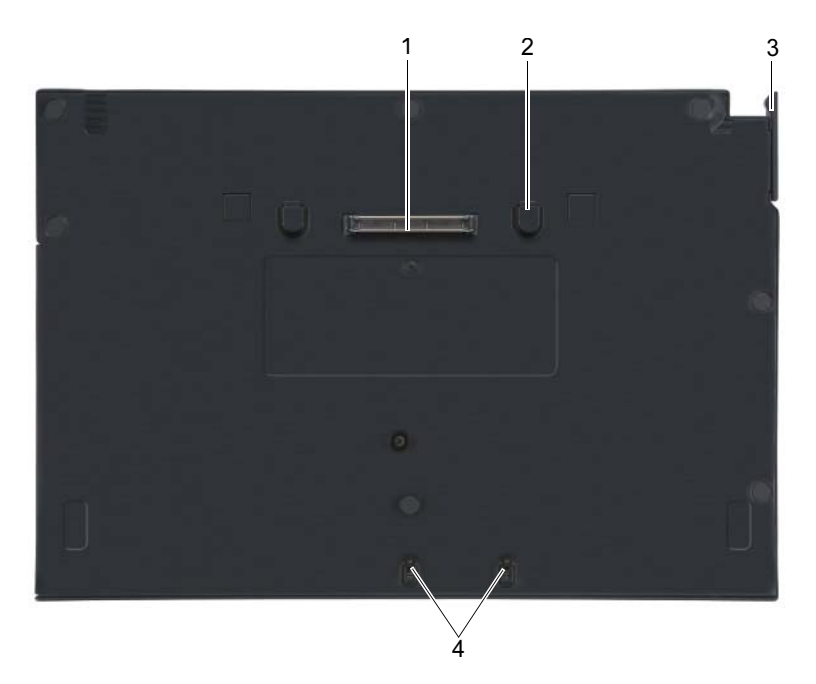

- 
- 
- 1 priključak za spajanje 2 jezičci za otpuštanje (2)
- 3 poluga za otpuštanje  $\frac{4}{4}$  kuke za pričvršćivanje

## Pogled sa strane

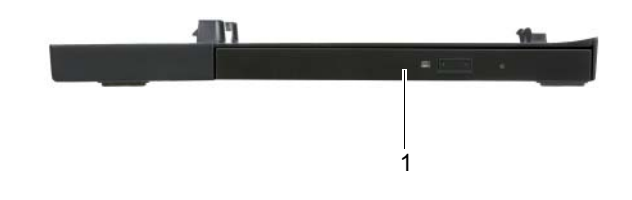

1 medijski pogon

#### <span id="page-15-0"></span>Pogled straga

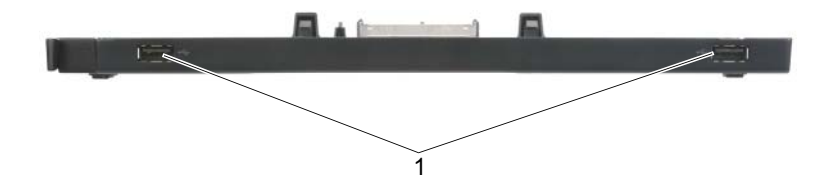

1 USB priključci (2)

#### Postavljanje računala na medijsku osnovu

- 1 Prije nego što prvi puta priključite svoje računalo, operacijski sustav mora dovršiti postupak postavljanja. Da biste provjerili je li postavljanje operacijskog sustava završeno:
	- a Uvjerite se da računalo nije spojeno na medijsku osnovu.
	- b Uključite računalo.
	- **c** Provjerite prikazuje li se radna površina Microsoft<sup>®</sup> Windows<sup>®</sup>.
	- d Isključite računalo pomoću izbornika Windows Start.
- 2 Poravnajte prednji dio računala s prednjim dijelom medijske osnove i spustite računalo u medijsku osnovu.

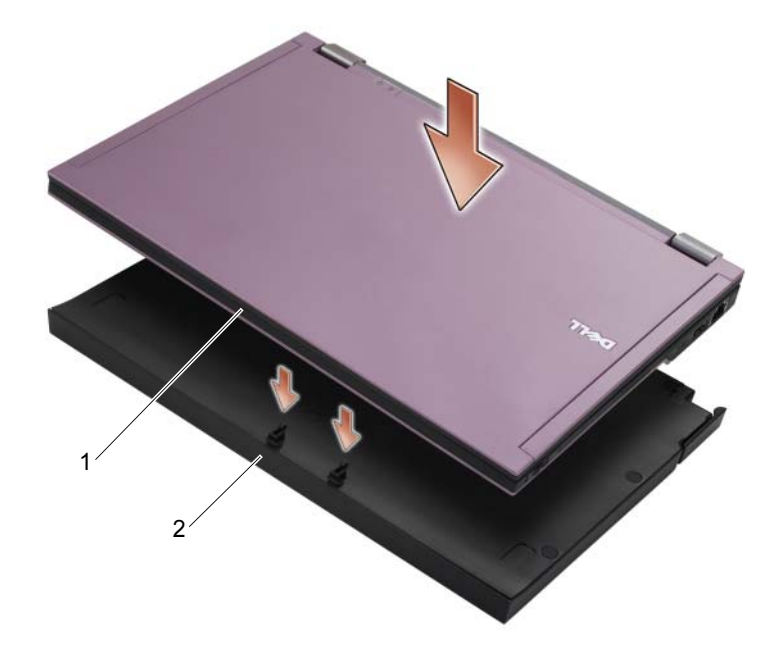

1 prednja strana računala 2 medijska osnova

3 Lagano pritisnite računalo u medijsku osnovu dok ne sjedne na mjesto.

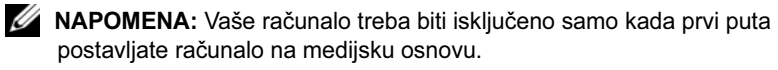

4 Uključite računalo.

Operacijski sustav prepoznaje medijsku osnovu.

### Isključivanje računala s medijske osnove

- 1 Prije isključivanja računala, spremite i zatvorite otvorene datoteke i izađite iz otvorenih programa.
- 2 Povucite polugu za otpušanje prema prednjem dijelu računala.

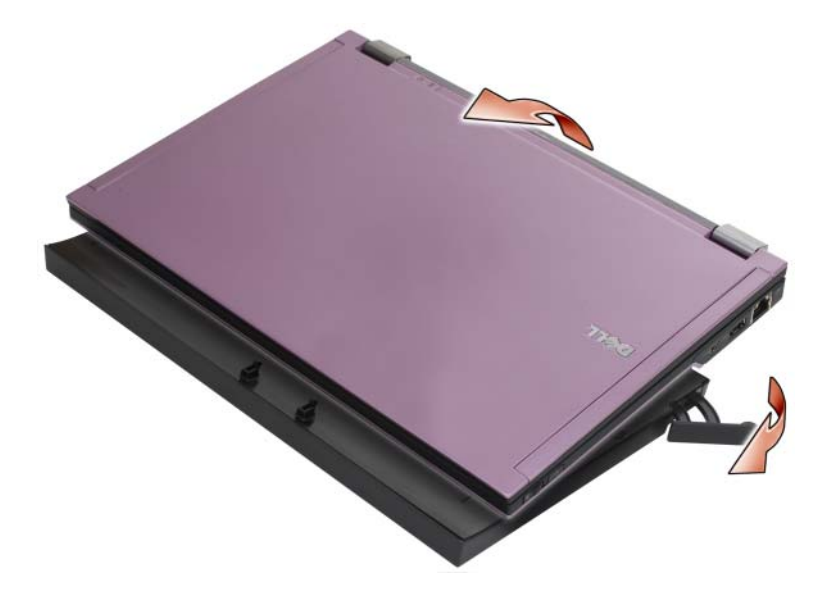

3 Podignite računalo iz medijske osnove.

#### Uklanjanje medijskog pogona iz medijske osnove

- 1 Pronađite vijak u sredini medijske osnove na istoj strani na kojoj se nalazi priključak za računalo i uklonite ga.
- 2 Povucite medijski pogon iz medijske osnove.

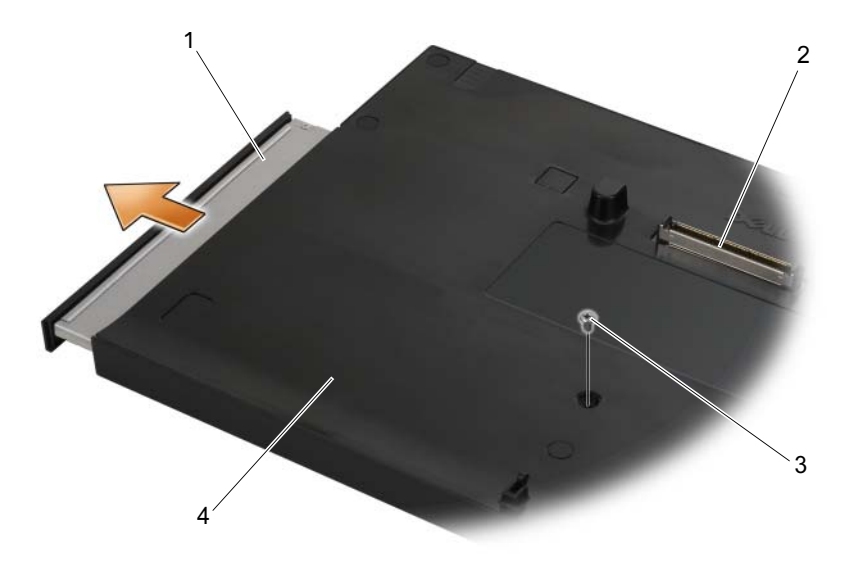

- 
- 
- 1 medijski pogon 2 priključak za spajanje
- 3 vijak 1990 vijak 1990 vijak 1990 vijak 1990 vijak 1990 vijak 1990 vijak 1990 vijak 1990 vijak 1990 vijak 199

#### Zamjena medijskog pogona u medijskoj osnovi

- 1 Izvucite medijski pogon iz medijske osnove.
- 2 Vratite vijak koji drži medijski pogon na mjestu na medijsku osnovu.

## Priključivanje i isključivanje vanjskih pogona

- Da biste priključili vanjski pogon kao što je CD, CD-RW ili DVD/CD-RW pogon dok je računalo isključeno, priključite kabel pogona na USB priključak na medijskoj osnovi (pogledajte ["Pogled straga" na stranici 14](#page-15-0)).
- Da biste isključili vanjski pogon dok je računalo isključeno, isključite kabel pogona iz USB priključka.
- Da biste priključili i isključili pogone dok je računalo uključeno, pogledajte "Zamiena vanjskih pogona dok je računalo Uključeno" na stranici 18.
- OBAVIJEST: Da biste spriječili nastanak oštećenja na vanjskim pogonima, pohranite ih na suhom mjestu kada nisu priključeni na računalo. Nemojte ih pritiskati ili na njih stavljati teške predmete dok su odloženi.

#### <span id="page-19-0"></span>Zamjena vanjskih pogona dok je računalo Uključeno

- 1 Dvaput kliknite ikonu Isključi ili izbaci hardver na traci zadataka sustava Windows.
- 2 Kliknite pogon koji želite izbaciti.
- 3 Uklonite kabel pogona iz USB priključka.
- 4 Priključite novi pogon tako da kabel pogona uključite u USB priključak. Operacijski sustav prepoznaje novi pogon.

Ako je potrebno, unesite lozinku da biste otključali računalo.

#### Specifikacije

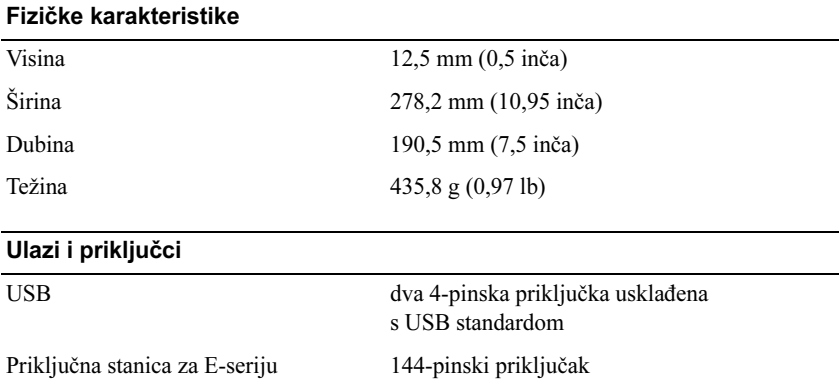

### Traženje informacija

**ZA NAPOMENA:** Neke značajke možda neće biti dostupne na vašoj medijskoj osnovi ili računalu ili u određenim zemljama.

**ZA NAPOMENA:** Dodatne informacije možete pronaći uz medijsku osnovu ili računalo.

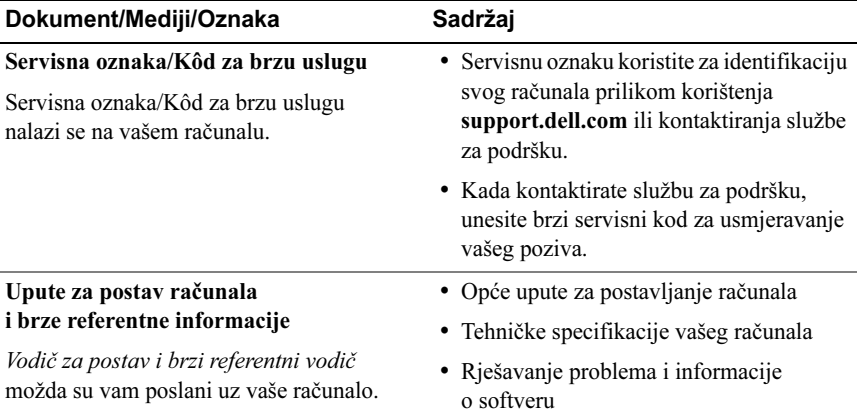

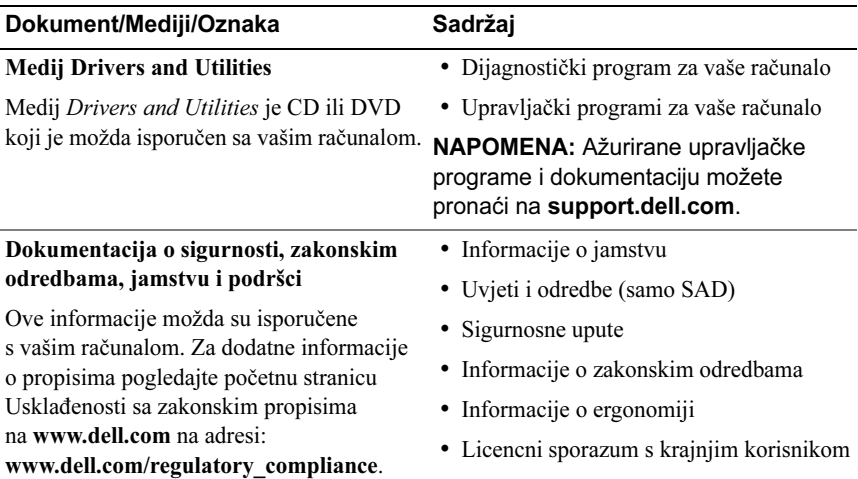

## Multimediální stanice Dell™ Latitude™ E4200

Model PR15S

#### Poznámky a upozornění

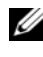

**POZNÁMKA: POZNÁMKA označuje důležité informace, které pomáhají** lepšímu využití počítače.

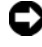

UPOZORNĚNÍ: UPOZORNĚNÍ označuje nebezpečí poškození hardwaru nebo ztráty dat a popisuje, jak se lze problému vyhnout.

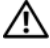

POZOR: POZOR upozorňuje na potenciální poškození majetku a riziko úrazu nebo smrti.

Model PR15S

\_\_\_\_\_\_\_\_\_\_\_\_\_\_\_\_\_\_\_\_ Informace v tomto dokumentu se mohou bez předchozího upozornění změnit. © 2008 Dell Inc. Všechna práva vyhrazena.

Jakákoli reprodukce těchto materiálů bez písemného povolení společnosti Dell Inc. je přísně zakázána.

Ochranné známky použité v tomto textu: Dell, logo DELL a Latitude jsou ochrannými známkami společnosti Dell Inc.; Microsoft a Windows jsou registrované ochranné známky společnosti Microsoft Corporation v USA a dalších zemích.

V tomto dokumentu mohou být použity další ochranné známky a obchodní názvy buď s odkazem na právnické osoby a organizace, které uplatňují na dané ochranné známky a obchodní názvy nárok, nebo s odkazem na jejich produkty. Společnost Dell Inc. se zříká všech vlastnických nároků na ochranné známky a obchodní značky jiné než vlastní.

## Multimediální stanice

Multimediální stanice poskytuje multimediální kapacitu vašeho počítače Dell™ Latitude™ E4200. Multimediální stanice je připojena ke spodní části počítače.

#### Pohled shora

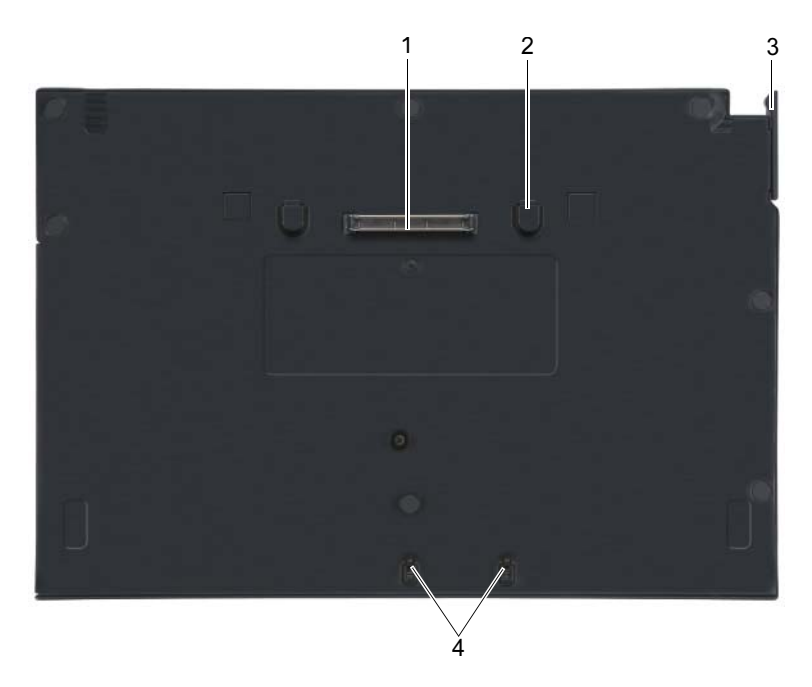

- 
- 
- 1 dokovací konektor 2 uvolňovací zoubky (2)
- 3 uvolňovací páčka 4 připojovací háčky

#### Pohled zboku

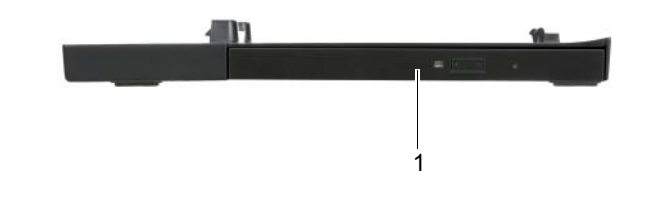

1 disková mechanika

#### <span id="page-25-0"></span>Pohled zezadu

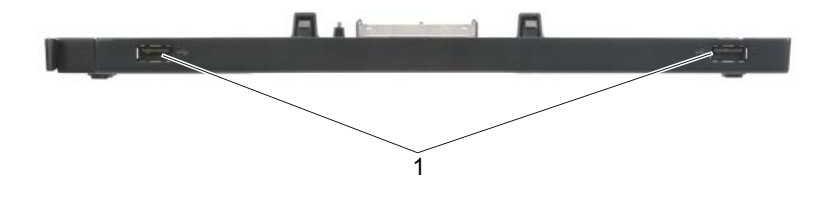

1 Porty USB (2)

## Připojení počítače k multimediální stanici

- 1 Před prvním připojením počítače musí být dokončena instalace operačního systému. Postup ověření připravenosti operačního systému:
	- a Zkontrolujte, zda počítač není připojen k multimediální stanici.
	- **b** Zapněte počítač.
	- **c** Zkontrolujte, zda je zobrazena pracovní plocha Microsoft® Windows®.
	- d Vypněte počítač prostřednictvím nabídky Start.
- 2 Vyrovnejte přední stranu počítače s přední částí multimediální stanice a spusťte počítač na multimediální stanici.

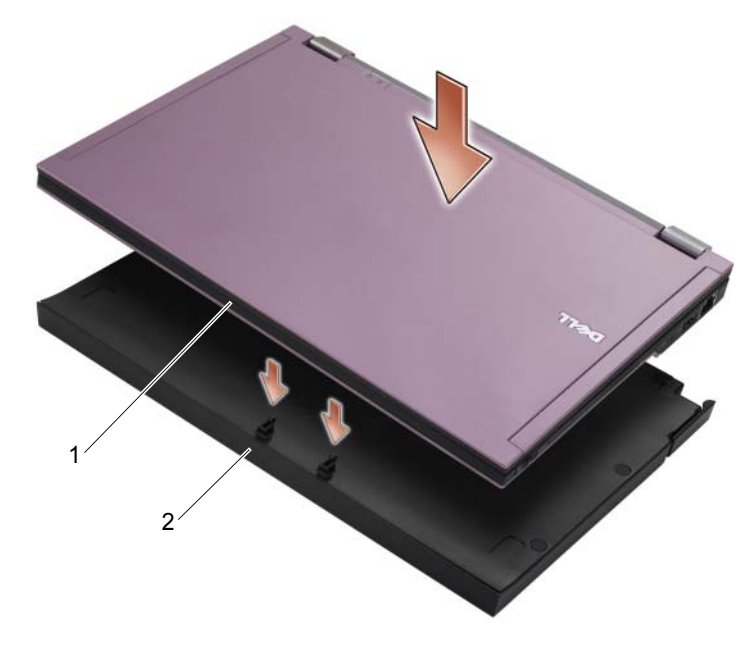

- 1 přední strana počítače 2 multimediální stanice
- Ø
- 3 Jemně počítač zatlačte do multimediální stanice, až zaklapne na místě.
	- **POZNÁMKA:** Počítač by měl být vypnutý pouze při prvním připojování.
- 4 Zapněte počítač.

Operační systém rozpozná multimediální stanici.

#### Odpojení počítače od multimediální stanice

- 1 Před odpojením počítače uložte a zavřete všechny otevřené soubory a ukončete všechny spuštěné aplikace.
- 2 Vytáhněte uvolňovací páčku směrem k přední straně počítače.

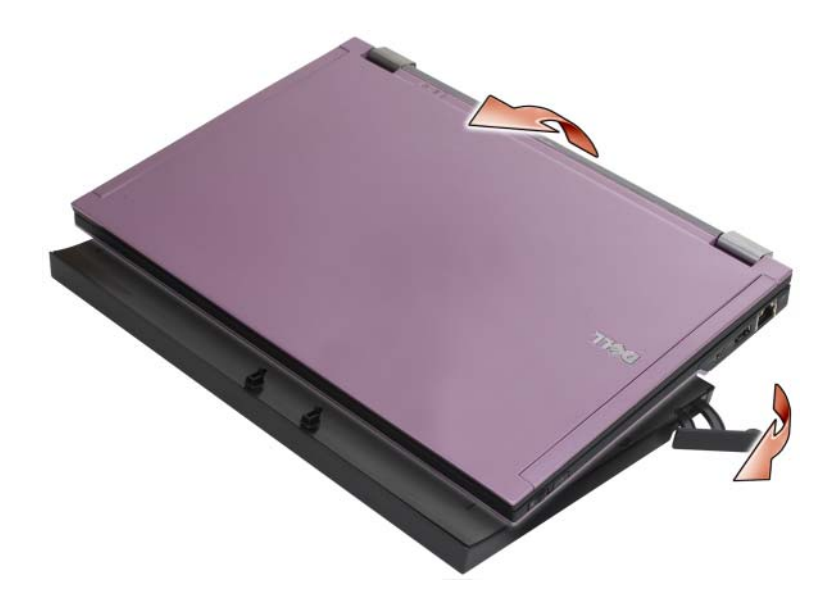

3 Zvedněte počítač z multimediální stanice.

#### Vyjmutí diskové mechaniky z multimediální stanice

- 1 Vyhledejte šroub, který se nachází uprostřed multimediální stanice na stejné straně jako dokovací konektor, a vyjměte ho.
- 2 Vysuňte diskovou mechaniku z multimediální stanice.

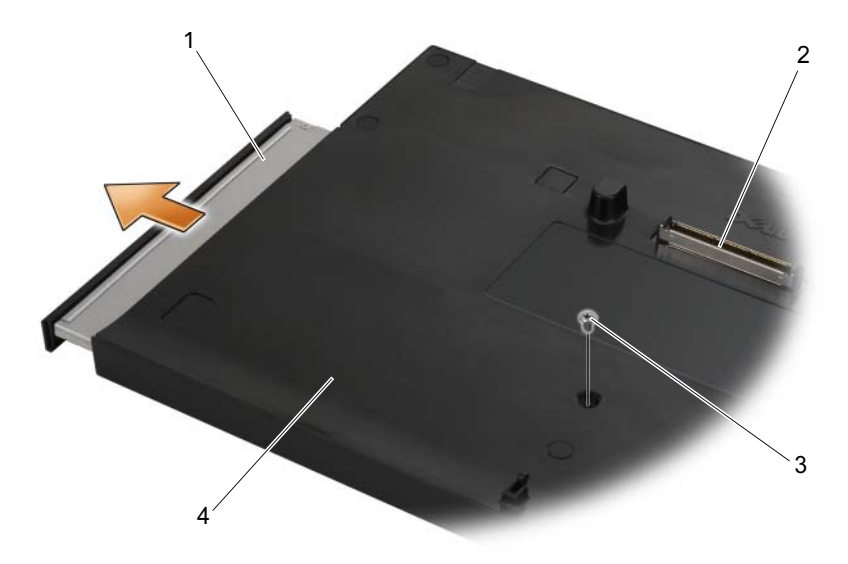

- 1 disková mechanika 2 dokovací konektor
- 
- 
- 3 šroub 4 multimediální stanice

#### Výměna diskové mechaniky v multimediální stanici

- 1 Zasuňte diskovou mechaniku do multimediální stanice.
- 2 Vložte do multimediální stanice šroub, který drží diskovou mechaniku na místě.

## Připojení a odpojení externích jednotek

- Pro připojení externí jednotky, např. jednotky CD, CD-RW nebo DVD/CD-RW, zatímco je počítač vypnutý, připojte kabel jednotky ke konektoru USB na multimediální stanici (viz ["Pohled zezadu" na straně 24](#page-25-0)).
- Chcete-li externí jednotku odpojit, zatímco je počítač vypnutý, odpojte kabel jednotky z konektoru USB.
- Chcete-li připojit a odpojit jednotky, když je počítač zapnutý, viz "...Přepojování externích jednotek, když je počítač zapnutý" na straně 28.
- UPOZORNĚNÍ: Aby se zabránilo poškození externích jednotek, když nejsou připojeny k počítači, uložte je na bezpečném, suchém místě. Během uskladnění na ně netlačte a nepokládejte na ně těžké předměty.

#### <span id="page-29-0"></span>Přepojování externích jednotek, když je počítač zapnutý

- 1 Poklepejte na ikonu Bezpečně odebrat hardware na hlavním panelu systému Windows.
- 2 Klepněte na jednotku, kterou chcete odebrat.
- 3 Odpojte kabel jednotky z konektoru USB.
- 4 Připojte novou jednotku zapojením kabelu jednotky do konektoru USB.

Operační systém rozpozná novou jednotku.

Je-li potřeba, odemkněte počítač zadáním vašeho hesla.

#### **Specifikace**

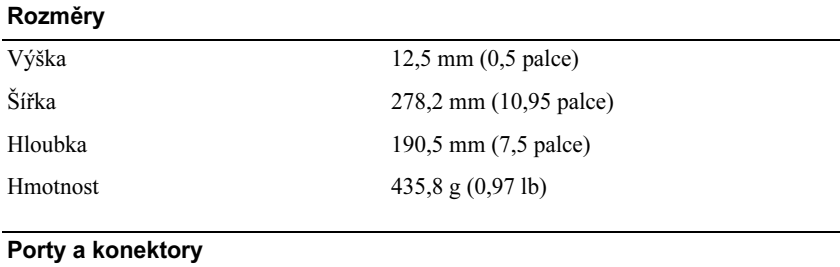

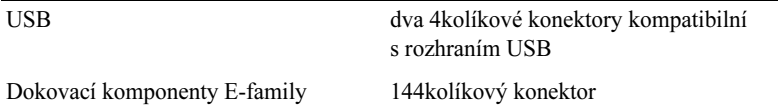

#### Vyhledání informací

**POZNÁMKA:** Některé funkce nemusejí být u vašeho počítače nebo v některých zemích k dispozici.

**POZNÁMKA:** Dodatečné informace byly pravděpodobně dodány s multimediální stanicí nebo s počítačem.

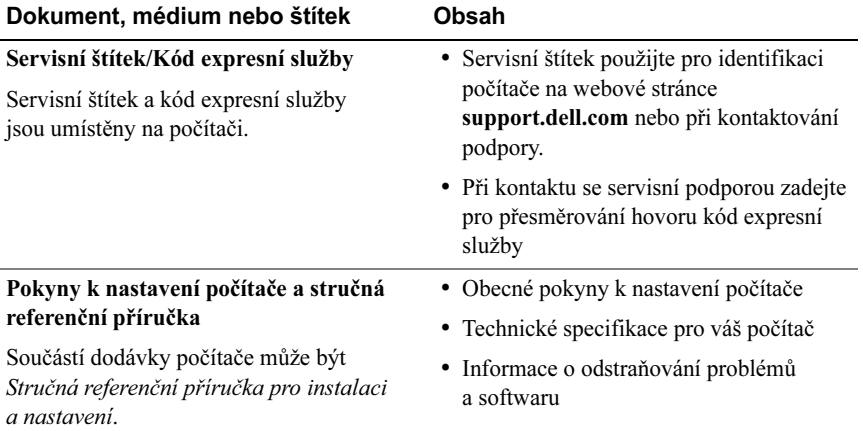

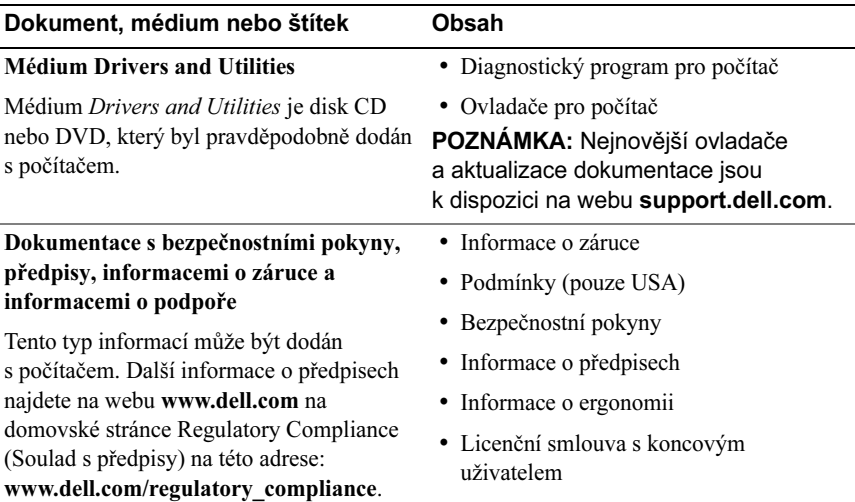

## Βάση µέσων Dell™ Latitude<sup>™</sup> E4200

Πρότυπο PR15S

### Σηµειώσεις, ειδοποιήσεις και προσοχή

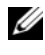

ΣΗΜΕΙΩΣΗ: Η ΣΗΜΕΙΩΣΗ υποδεικνύει σηµαντικές πληροφορίες που σας βοηθούν να χρησιµοποιείτε καλύτερα τον υπολογιστή σας.

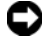

ΕΙ∆ΟΠΟΙΗΣΗ: Η ΕΙ∆ΟΠΟΙΗΣΗ υποδηλώνει είτε δυνητική βλάβη υλικού είτε απώλεια δεδοµένων και υποδεικνύει τον τρόπο, µε τον οποίο µπορείτε να αποφύγετε το πρόβληµα.

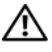

ΠΡΟΣΟΧΗ: Η ΠΡΟΣΟΧΗ υποδηλώνει δυνητική βλάβη υλικού, τραυµατισµό ή θάνατο.

Μοντέλο PR15S

Ιούλιος 2008 P/N R962J Αναθ. A00

\_\_\_\_\_\_\_\_\_\_\_\_\_\_\_\_\_\_\_\_ Οι πληροφορίες αυτού του εγγράφου µπορεί να αλλάξουν χωρίς προειδοποίηση. © 2008 Dell Inc. Με επιφύλαξη παντός δικαιώµατος.

Απαγορεύεται αυστηρώς η αναπαραγωγή αυτών των υλικών µε οποιονδήποτε τρόπο χωρίς την έγγραφη άδεια της Dell Inc.

Εµπορικά σήµατα που χρησιµοποιούνται στο παρόν έγγραφο: Η ονοµασία Dell, το λογότυπο DELL και η ονοµασία Latitude είναι εµπορικά σήµατα της Dell Inc. Οι ονοµασίες Microsoft και Windows είναι εµπορικά σήµατα της Microsoft Corporation στις Ηνωµένες Πολιτείες ή/και σε άλλες χώρες.

Άλλα εμπορικά σήματα και εμπορικές ονομασίες μπορεί να χρησιμοποιούνται στο παρόν έγγραφο αναφερόµενα είτε στους κατόχους των σηµάτων και των ονοµάτων είτε στα προϊόντα τους. Η Dell Inc. παραιτείται από κάθε δικαίωμα σε εμπορικά σήματα και εμπορικές ονομασίες τρίτων.

# Βάση µέσων

Η βάση µέσων παρέχει δυνατότητα ύπαρξης µέσων στο Dell™ Latitude™ E4200. Η βάση µέσων προσαρτάται στο κάτω µέρος του υπολογιστή.

#### Επάνω προβολή

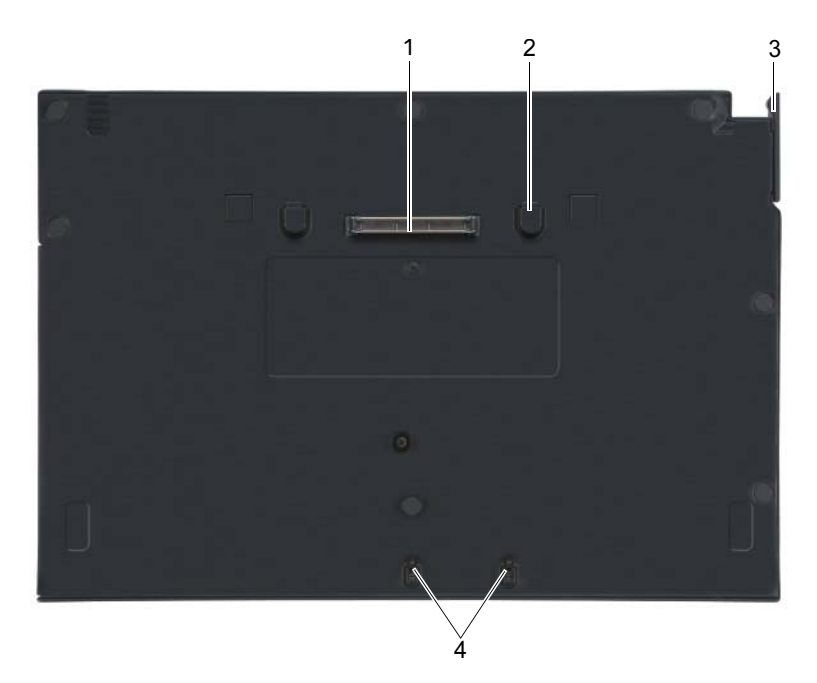

- 
- 3 µοχλός απελευθέρωσης 4 άγκιστρα προσάρτησης
- 1 υποδοχή σύνδεσης 2 γλωττίδες απελευθέρωσης (2)
	-

## Πλευρική προβολή

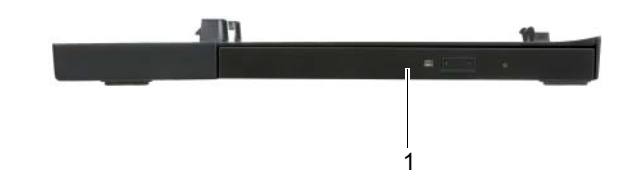

1 µονάδα δίσκου µέσων

#### Πίσω όψη

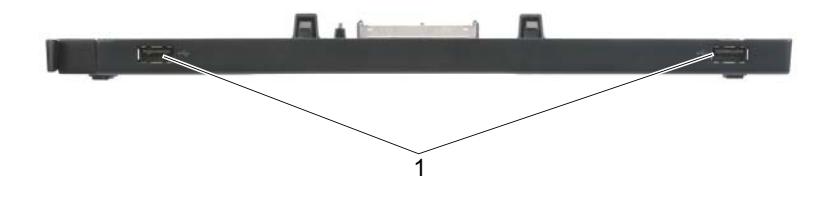

1 Θύρες USB (2)
# Σύνδεση του υπολογιστή σας στη βάση µέσων

- 1 Πριν συνδέσετε αρχικά τον υπολογιστή σας, το λειτουργικό σύστηµα πρέπει να ολοκληρώσει τη διαδικασία ρύθµισης. Για να βεβαιωθείτε ότι η ρύθµιση του λειτουργικού συστήµατος ολοκληρώθηκε:
	- a βεβαιωθείτε ότι ο υπολογιστής δεν είναι συνδεδεµένος στη βάση µέσων.
	- b Ενεργοποιήστε τον υπολογιστή.
	- c Επαληθεύστε ότι εµφανίζεται η επιφάνεια εργασίας των Microsoft® Windows®.
	- d Τερματίστε τη λειτουργία του υπολογιστή μέσω του μενού Start (Έναρξη) των Windows.
- 2 Ευθυγραµµίστε το µπροστινό µέρος του υπολογιστή µε το µπροστινό µέρος της βάσης µέσων και χαµηλώστε τον υπολογιστή στη βάση µέσων.

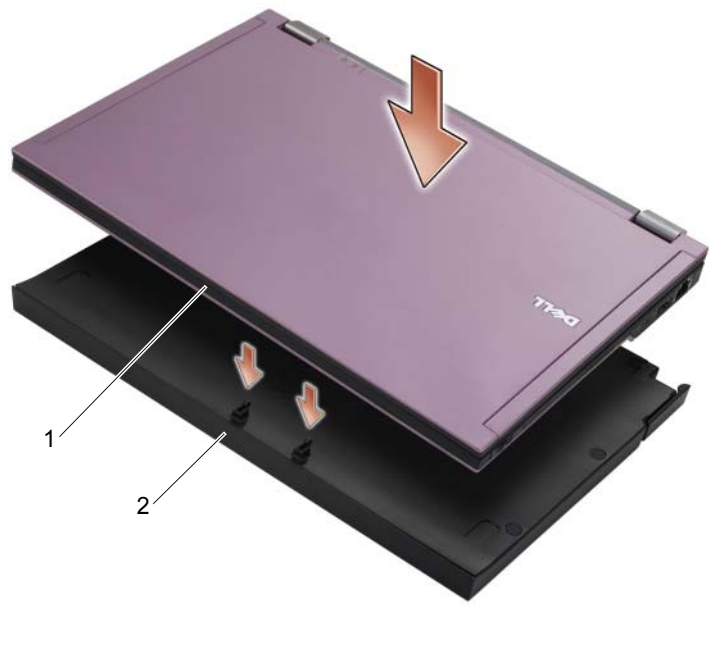

1 µπροστινή πλευρά υπολογιστή 2 βάση µέσων

3 Πιέστε ελαφρά τον υπολογιστή στη βάση µέσων, µέχρι να ασφαλίσει στη θέση του.

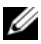

ΣΗΜΕΙΩΣΗ: Ο υπολογιστής σας πρέπει να είναι απενεργοποιηµένος µόνο κατά την πρώτη σύνδεση του υπολογιστή.

4 Ενεργοποιήστε τον υπολογιστή.

Το λειτουργικό σύστηµα αναγνωρίζει τη βάση µέσων.

# Αποσύνδεση του υπολογιστή σας από τη βάση µέσων

- 1 Πριν αποσυνδέσετε τον υπολογιστή σας, αποθηκεύστε και κλείστε τυχόν ανοικτά αρχεία και πραγµατοποιήστε έξοδο από τυχόν ανοικτά προγράµµατα.
- 2 Τραβήξτε το µοχλό απελευθέρωσης προς το µπροστινό µέρος του υπολογιστή.

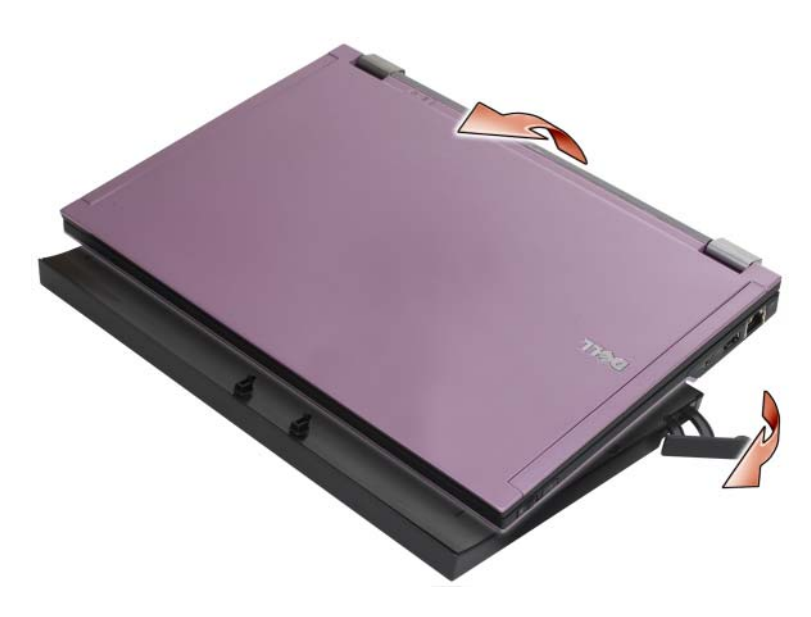

3 Ανασηκώστε και αφαιρέστε τον υπολογιστή από τη βάση µέσων.

# Αφαίρεση της µονάδας δίσκου µέσων από τη βάση µέσων

- 1 Εντοπίστε τη βίδα στη µέση της βάσης µέσων στην ίδια πλευρά µε την υποδοχή σύνδεσης και αφαιρέστε τη βίδα.
- 2 Σύρετε τη µονάδα δίσκου µέσων και αφαιρέστε την από τη βάση µέσων.

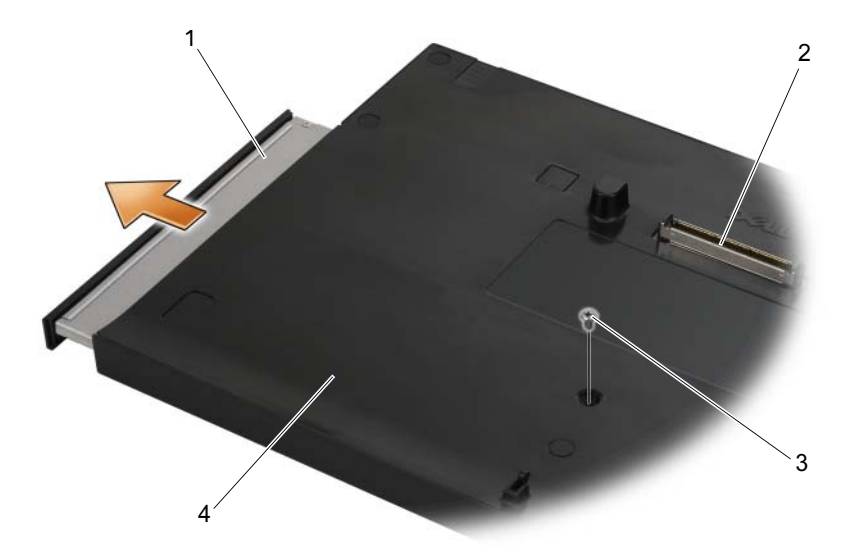

- 1 µονάδα δίσκου µέσων 2 υποδοχή σύνδεσης
- 
- 
- 3 βίδα 4 βάση µέσων

# Αντικατάσταση της µονάδας δίσκου µέσων στη βάση µέσων

- 1 Σύρετε τη µονάδα δίσκου µέσων στο εσωτερικό της βάσης µέσων.
- 2 Επανατοποθετήστε τη βίδα στη βάση µέσων που στηρίζει τη µονάδα δίσκου µέσων στη θέση της

### Σύνδεση και αποσύνδεση εξωτερικών µονάδων δίσκων

- Για να συνδέσετε µια εξωτερική µονάδα δίσκων, όπως µια µονάδα δίσκου CD, CD-RW ή DVD/CD-RW, ενώ ο υπολογιστής είναι απενεργοποιηµένος, συνδέστε το καλώδιο της µονάδας δίσκου στη θύρα USB της βάσης µέσων (βλέπε [«Πίσω όψη» στη σελίδα 34](#page-35-0)).
- Για να αποσυνδέσετε µια εξωτερική µονάδα δίσκου, ενώ ο υπολογιστής είναι απενεργοποιηµένος, αφαιρέστε το καλώδιο της µονάδας δίσκου από τη θύρα USB.
- Για τη σύνδεση και την αποσύνδεση µονάδων δίσκων, ενώ ο υπολογιστής είναι ενεργοποιηµένος, ανατρέξτε στην ενότητα [«Αλλαγή εξωτερικών](#page-40-0)  [µονάδων δίσκων, ενώ ο υπολογιστής είναι ενεργοποιηµένος» στη σελίδα 39.](#page-40-0)
- ΕΙ∆ΟΠΟΙΗΣΗ: Για την πρόληψη βλαβών στις εξωτερικές µονάδες δίσκου, αποθηκεύστε τις σε ένα ασφαλές, ξηρό µέρος, όταν δεν είναι συνδεδεµένες στον υπολογιστή. Αποφύγετε την πίεση ή την τοποθέτηση βαριών αντικειµένων επάνω του, κατά την αποθήκευση.

### <span id="page-40-0"></span>Αλλαγή εξωτερικών µονάδων δίσκων, ενώ ο υπολογιστής είναι ενεργοποιηµένος

- 1 Κάντε διπλό κλικ στο εικονίδιο Αποσύνδεση ή εξαγωγή υλικού στη γραµµή εργασιών των Windows.
- 2 Κάντε κλικ στη µονάδα δίσκου που θέλετε να εξάγετε.
- 3 Αφαιρέστε το καλώδιο της µονάδας δίσκου από τη θύρα USB.
- 4 Συνδέστε τη νέα µονάδα δίσκου, συνδέοντας το καλώδιο της µονάδας δίσκου στη θύρα USB.

Το λειτουργικό σύστηµα αναγνωρίζει τη νέα µονάδα δίσκου.

Αν είναι απαραίτητο, καταχωρήστε τον κωδικό πρόσβασης, για να ξεκλειδώσετε τον υπολογιστή.

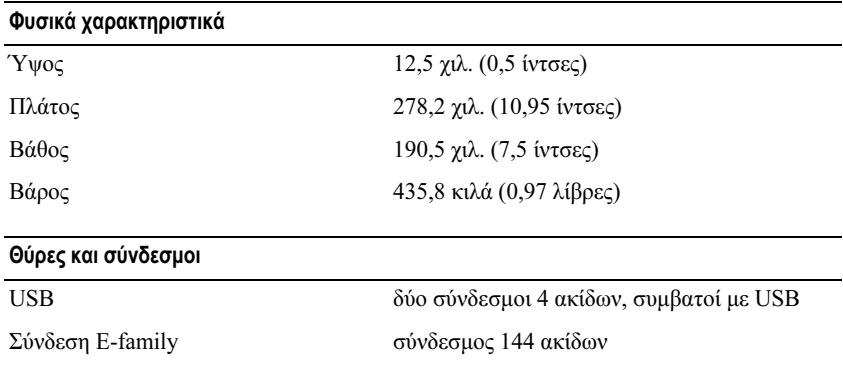

# Προδιαγραφές

# Εύρεση πληροφοριών

ΣΗΜΕΙΩΣΗ: Ορισµένες δυνατότητες µπορεί να µην είναι διαθέσιµες για τη βάση µέσων ή για τον υπολογιστή ή σε ορισµένες χώρες.

ΣΗΜΕΙΩΣΗ: Πρόσθετες πληροφορίες είναι δυνατό να αποσταλούν µαζί µε τη βάση µέσων ή τον υπολογιστή σας.

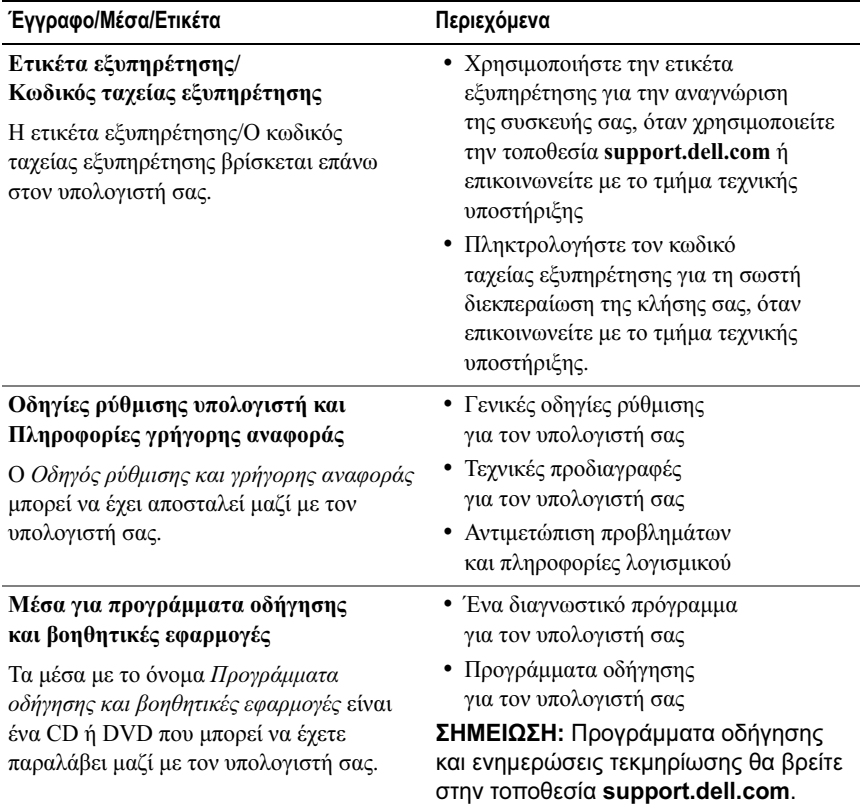

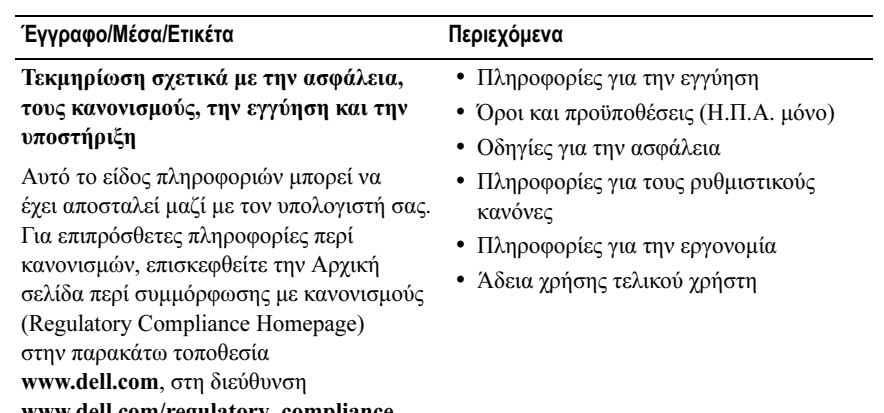

www.dell.com/regulatory\_compliance.

Βάση μέσων | 41

# Dell™ Latitude™ E4200 Médiabázis

Típus: PR15S

#### Megjegyzések, közlemények és figyelmeztetések

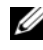

 $\mathbb Z$  MEGJEGYZÉS: A "MEGJEGYZÉSEK" a számítógép biztonságosabb és hatékonyabb használatát elősegítő fontos tudnivalókat tartalmaznak.

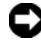

FIGYELMEZTETÉS: A "FIGYELMEZTETÉS" hardverhiba vagy adatvesztés potenciális lehetőségére hívja fel a figyelmet, egyben közli a probléma elkerülésének módját.

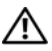

VIGYÁZAT! A "VIGYÁZAT!" esetleges tárgyi és személyi sérülésekre, illetve életveszélyre hívják fel a figyelmet.

Típus: PR15S

<sup>—&</sup>lt;br>A dokumentumban közölt inf<br>© 2008 Dell Inc. Minden jog f<br>A Dell Inc. előzetes íréses enge A dokumentumban közölt információ külön értesítés nélkül is megváltozhat. © 2008 Dell Inc. Minden jog fenntartva.

A Dell Inc. előzetes írásos engedélye nélkül szigorúan tilos a dokumentumot bármiféle módon sokszorosítani.

A szövegben használt védjegyek: a Dell, a DELL logó és a Latitude a Dell Inc. védjegye; a Microsoft és a Windows a Microsoft Corporation bejegyzett védjegye az Egyesült Államokban és/vagy más országokban.

Más védjegyek és kereskedelmi nevek is szerepelhetnek ebben a dokumentumban vagy a védjegyekre és nevekre igényt tartó entitásokra, vagy termékeikre való hivatkozásképpen. A Dell Inc. a sajátja kivételével lemond minden védjegyekkel vagy bejegyzett védjegyekkel kapcsolatos tulajdonosi jogról.

# Médiabázis

A médiabázis további adathordozó-kapacitást biztosít a Dell™ Latitude™ E4200 számára. A médiabázis a számítógép aljához csatlakoztatható.

# Felülnézet

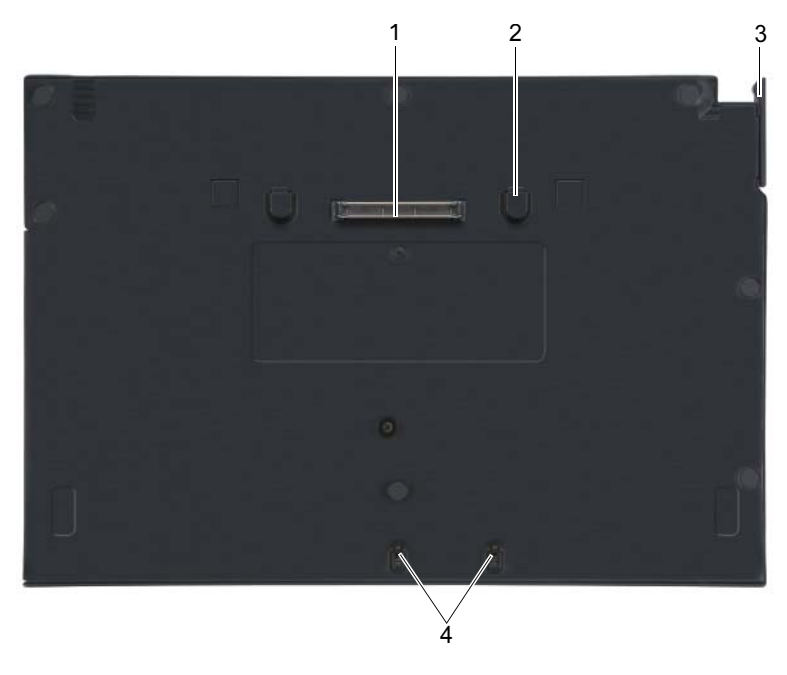

- 1 dokkoló csatlakozó 2 kioldófülek (2)
- 
- 
- 3 kioldó kar **4 illesztőkampók**

### Oldalnézet

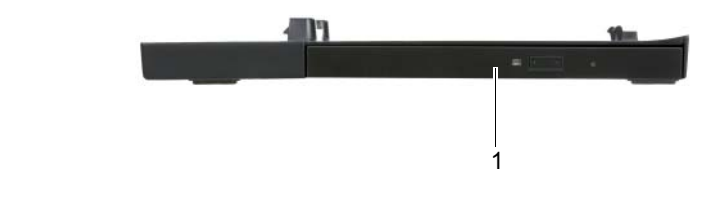

1 médiameghajtó

# <span id="page-47-0"></span>Hátulnézet

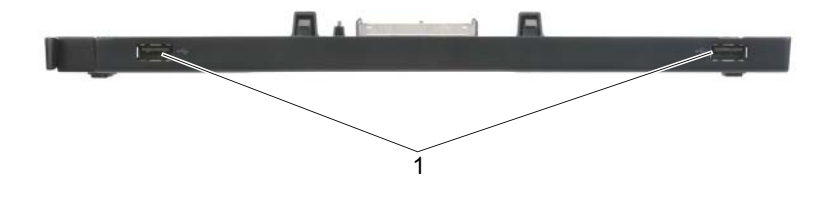

1 USB-portok (2)

# A számítógép dokkolása a médiabázishoz

- 1 A számítógép első dokkolása előtt az operációs rendszernek végre kell hajtania a telepítési eljárásokat. Az operációs rendszer telepítésének ellenőrzése:
	- a Győződjön meg arról, hogy a számítógép nincs csatlakoztatva a médiabázishoz.
	- b Kapcsolja be a számítógépet.
	- **c** Várja meg, amíg megjelenik a Microsoft<sup>®</sup> Windows<sup>®</sup> asztal.
	- d A Start menün keresztül kapcsolja ki a számítógépet.
- 2 Igazítsa a számítógép elejét a médiabázis elejéhez, és nyomja a számítógépet a médiabázisra.

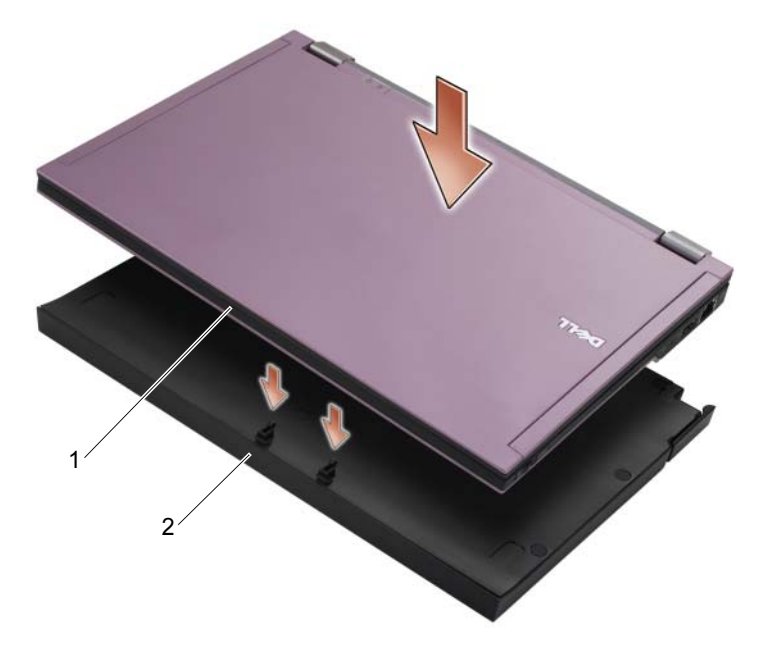

1 a számítógép előlapja  $2$  médiabázis

3 Óvatosan nyomja a számítógépet a médiabázisra, amíg a helyére kattan.

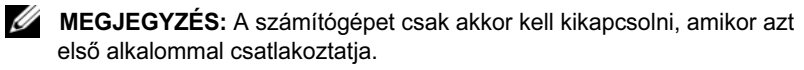

4 Kapcsolja be a számítógépet.

Az operációs rendszer felismeri a médiabázist.

#### A számítógép leválasztása a médiabázisról

- 1 A számítógép leválasztása előtt mentsen és zárjon be minden megnyitott fájlt, illetve lépjen ki minden megnyitott programból.
- 2 Húzza a kioldókart a számítógép eleje felé.

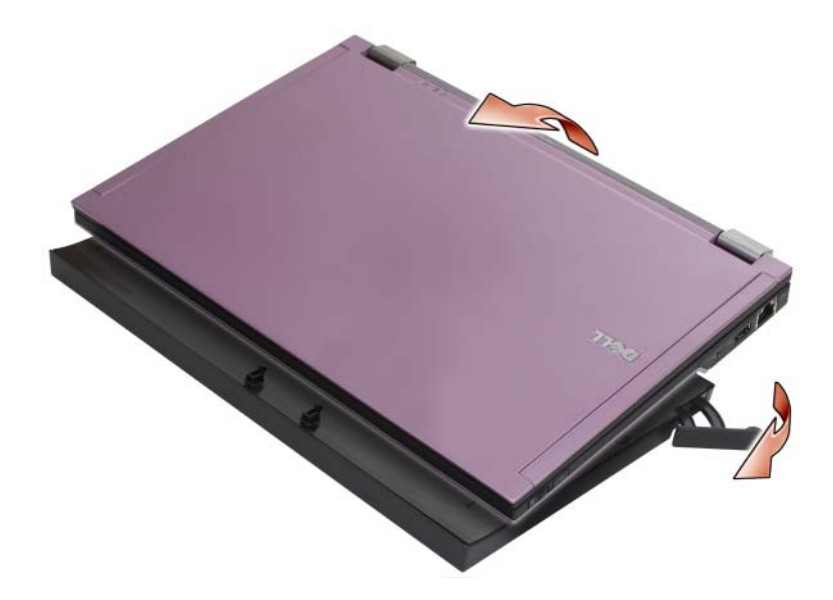

3 Emelje le a számítógépet a médiabázisról.

#### A médiameghajtó eltávolítása a médiabázisból

- 1 Keresse meg a médiabázis közepén, a dokkolócsatlakozóval azonos oldalon található csavart, és hajtsa ki azt.
- 2 Csúsztassa ki a médiameghajtót a médiabázisból.

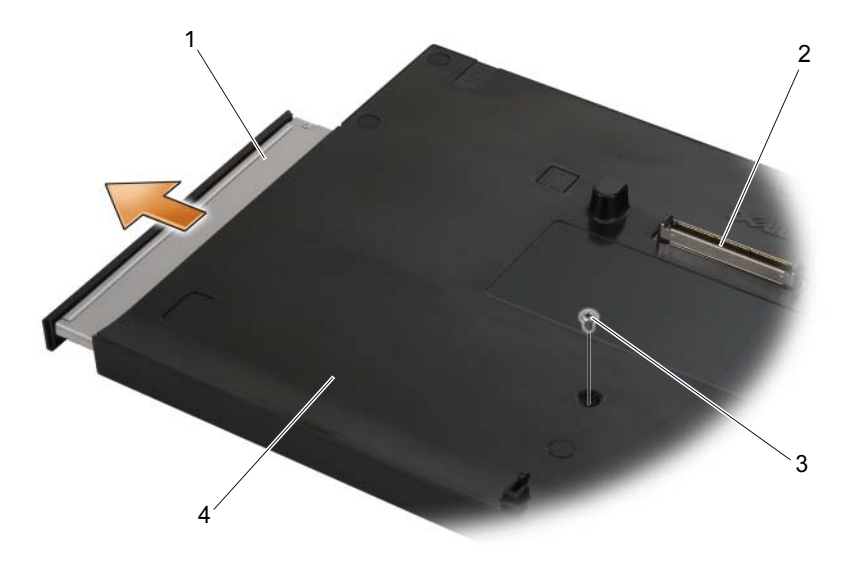

- 
- 
- 1 médiameghajtó 2 dokkolócsatlakozó
- 3 csavar 4 médiabázis

# A médiameghajtó behelyezése a médiabázisba

- 1 Csúsztassa a médiameghajtót a médiabázisba.
- 2 Hajtsa vissza a médiameghajtót a médiabázishoz rögzítő csavart.

### Külső meghajtók csatlakoztatása és leválasztása

- Ha külső meghajtót (például CD-, CD-RW- vagy DVD/CD-RW-meghajtót) szeretne csatlakoztatni a számítógép kikapcsolt állapotában, csatlakoztassa a meghajtó kábelét a médiabázison található USB-csatlakozóhoz (lásd: ["Hátulnézet", 46. oldal\)](#page-47-0).
- Ha egy külső meghajtót le szeretne választani a számítógép kikapcsolt állapota mellett, húzza ki a meghajtó kábelét az USB-csatlakozóból.
- Ha a meghajtót a számítógép bekapcsolt állapota mellett szeretné csatlakoztatni vagy leválasztani, lásd: "A külső meghajtó cseréje a [számítógép bekapcsolt állapota mellett", 50. oldal.](#page-51-0)

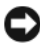

FIGYELMEZTETÉS: A külső meghajtót a sérülés elkerülése érdekében biztonságos, száraz helyen tárolja, amikor nincs a számítógéphez csatlakoztatva. A tárolás során ne tegye ki a meghajtót nagy nyomásnak, illetve ne helyezzen rá nehéz tárgyat.

# <span id="page-51-0"></span>A külső meghajtó cseréje a számítógép bekapcsolt állapota mellett

- 1 A Windows tálcán kattintson duplán az Unplug or Eject Hardware (Hardver leválasztása vagy kiadása) ikonra.
- 2 Kattintson a leválasztani kívánt meghajtóra.
- 3 Húzza ki a meghajtó kábelét az USB-csatlakozóból.
- 4 Csatlakoztassa az új meghajtót (a kábelét dugja be az USB-csatlakozóba). Az operációs rendszer felismeri az új meghajtót.

Ha szükséges, a számítógép zárolásának feloldásához írja be a jelszót.

#### Műszaki adatok

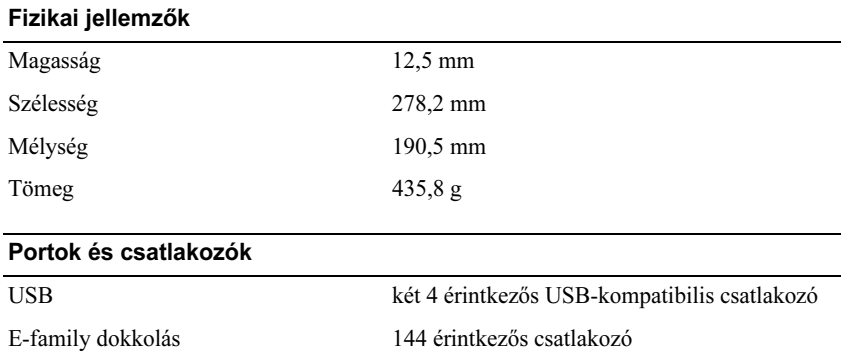

#### Információkeresés

MEGJEGYZÉS: Előfordulhat, hogy egyes szolgáltatások nem használhatók az adott médiabázis, a számítógép vagy bizonyos országok esetében.

**MEGJEGYZÉS:** További információt a médiabázishoz vagy a számítógéphez kapott dokumentációban talál.

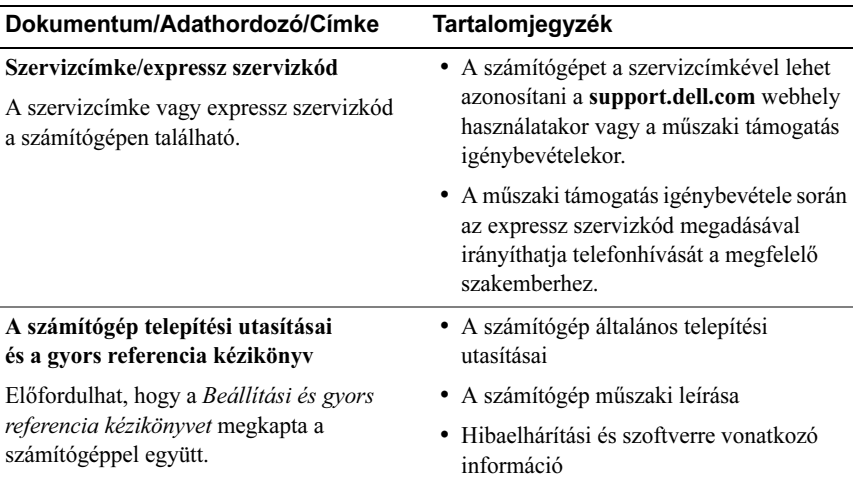

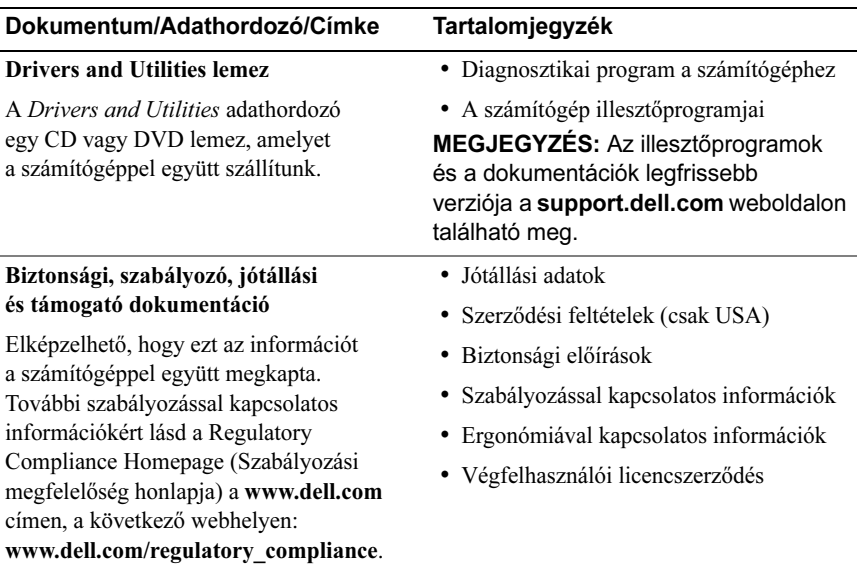

# Dell™ Latitude™ E4200 Stacja bazowa

Model PR15S

# Uwagi, ostrzeżenia i przestrogi

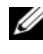

UWAGA: UWAGA oznacza ważną wiadomość, która pomoże lepiej wykorzystać komputer.

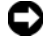

OSTRZEŻENIE: OSTRZEŻENIE wskazuje na możliwość uszkodzenia sprzętu lub utraty danych i informuje o sposobie uniknięcia problemu.

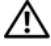

PRZESTROGA: PRZESTROGA informuje o sytuacjach, w których występuje ryzyko uszkodzenia sprzętu, obrażeń lub śmierci.

Model PR15S

Lipiec 2008 Nr ref. R962J Wersja A00

\_\_\_\_\_\_\_\_\_\_\_\_\_\_\_\_\_\_\_\_ Informacje zawarte w tym dokumencie mogą zostać zmienione bez uprzedzenia. © 2008 Dell Inc. Wszelkie prawa zastrzeżone.

Powielanie tych materiałów w jakiejkolwiek formie bez pisemnej zgody firmy Dell Inc. jest surowo zabronione.

Znaki towarowe użyte w niniejszym tekście: Dell, logo DELL oraz Latitude są znakami towarowymi firmy Dell Inc.; Microsoft i Windows są zarejestrowanymi znakami towarowymi firmy Microsoft Corporation w Stanach Zjednoczonych i/lub innych krajach.

Tekst może zawierać także inne znaki towarowe i nazwy towarowe, odnoszące się do podmiotów posiadających prawa do tych znaków i nazw lub do ich produktów. Firma Dell Inc. nie rości sobie żadnych praw do znaków i nazw towarowych innych niż jej własne.

# Stacja bazowa

Stacja bazowa zwiększa możliwości komputera Dell™ Latitude™ E4200 dotyczące nośników. Stacja bazowa jest mocowana do dolnej części komputera.

# Widok z góry

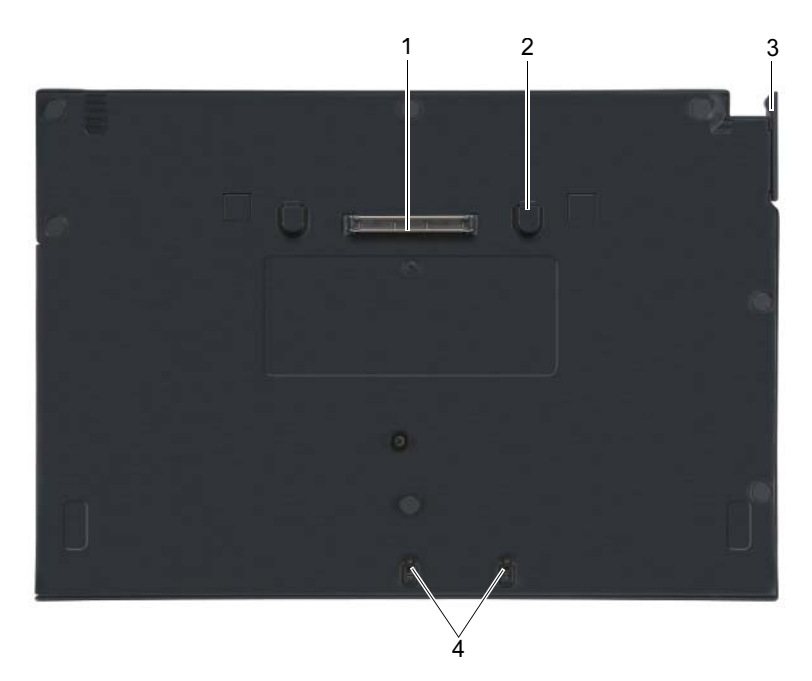

- 
- 3 dźwignia zwalniająca 4 zaczepy mocujące
- 1 złącze dokowania 2 zatrzaski zwalniające (2)
	-

#### Widok z boku

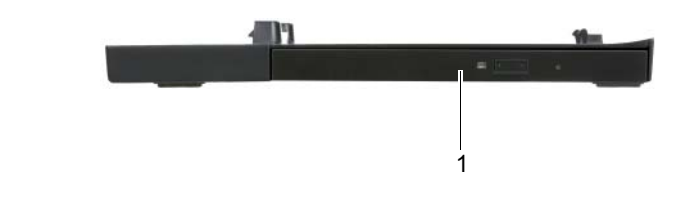

1 napęd

# <span id="page-57-0"></span>Widok z tyłu

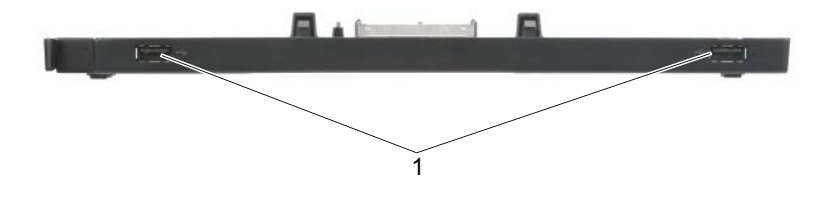

1 porty USB (2)

# Dokowanie komputera do stacji bazowej

- 1 Przed wstępnym dokowaniem komputera musi zostać zakończony proces instalacji systemu operacyjnego. Aby sprawdzić, czy system operacyjny jest zainstalowany:
	- a Upewnij się, że komputer nie jest podłączony do stacji bazowej.
	- **b** Włacz komputer.
	- c Sprawdź, czy jest wyświetlany pulpit systemu Microsoft® Windows®.
	- d Za pomocą menu Start systemu Windows wyłącz komputer.
- 2 Dopasuj przód komputera do przodu stacji bazowej i opuść komputer na stację bazową.

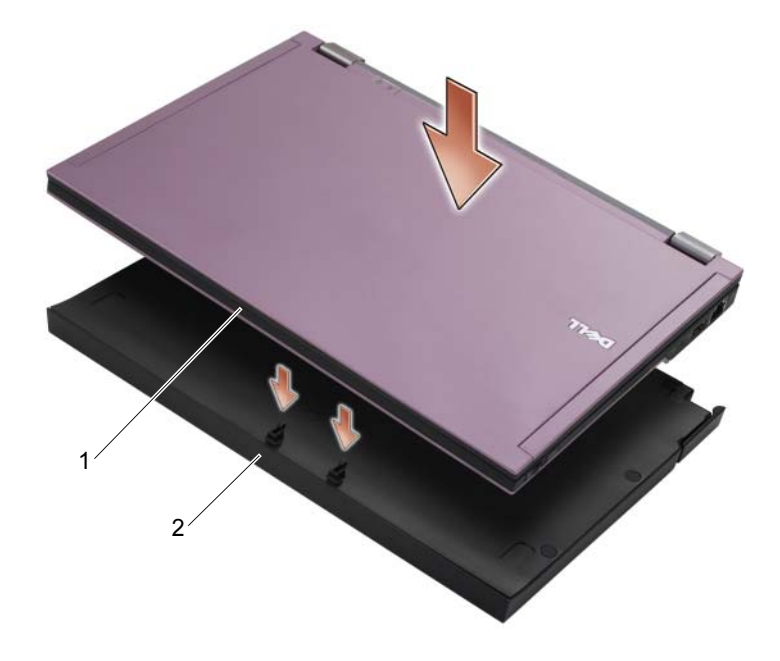

- 1 przód komputera 2 stacja bazowa
- 

3 Delikatnie wciśnij komputer do stacji bazowej tak, aby został zatrzaśnięty na miejscu.

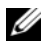

UWAGA: Komputer powinien być wyłączony jedynie podczas pierwszego dokowania.

4 Włącz komputer.

System operacyjny wykrywa stację bazową.

### Oddokowywanie komputera od stacji bazowej

- 1 Przed oddokowaniem komputera zapisz i zamknij wszystkie otwarte pliki, a następnie zamknij wszystkie otwarte programy.
- 2 Pociągnij dźwignię zwalniającą w kierunku przodu komputera.

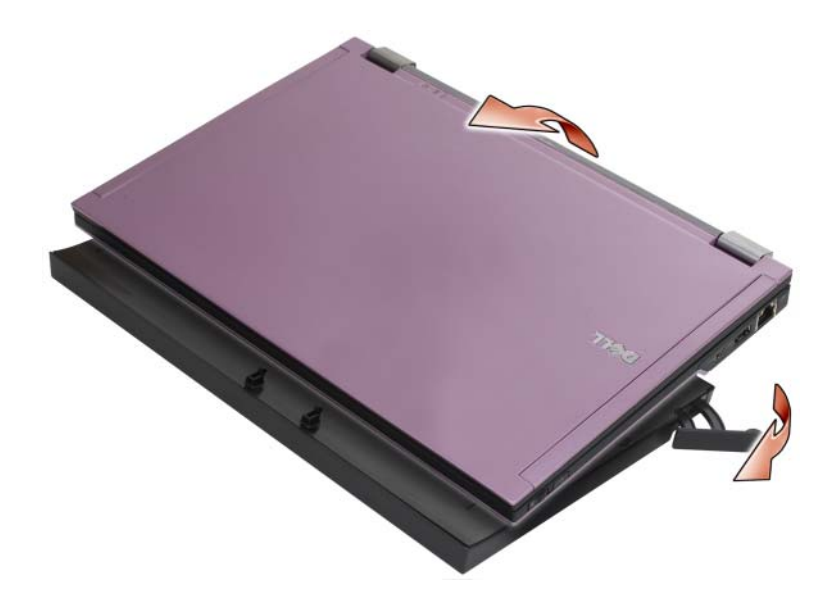

3 Podnieś komputer ze stacji bazowej.

#### Usuwanie napędu ze stacji bazowej

- 1 Znajdź śrubę na środku stacji bazowej, po tej samej stronie, co złącze dokowania, a następnie wykręć ją.
- 2 Wysuń napęd ze stacji bazowej.

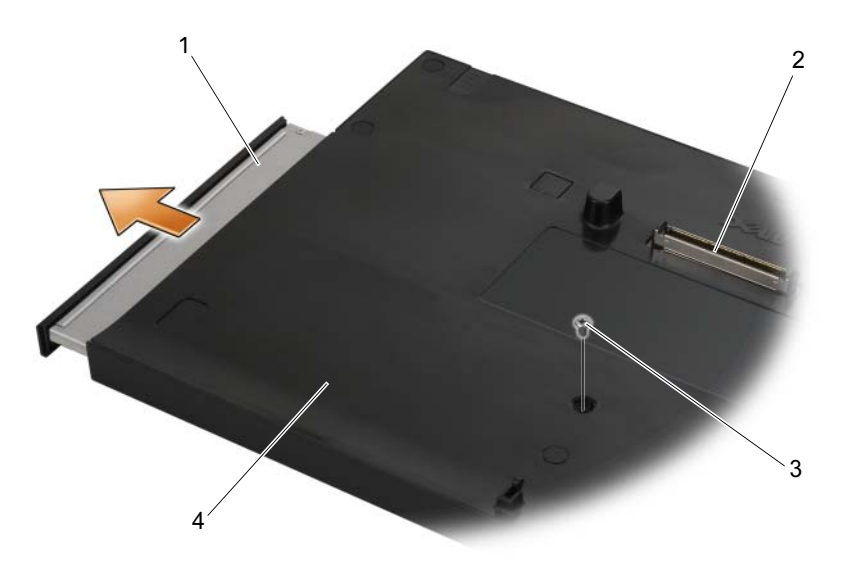

- 
- 
- 1 napęd 2 złącze dokowania
- 3 wkręt 12 minuta 12 minuta 4 stacja bazowa

# Wymiana napędu w stacji bazowej

- 1 Wsuń napęd do stacji bazowej.
- 2 Załóż śrubę napędu, utrzymującą go na miejscu.

# Podłączanie i odłączanie napędów zewnętrznych

- Aby podłączyć napęd zewnętrzny (taki jak napęd CD, CD-RW lub DVD/CD-RW), gdy komputer jest wyłączony, podłącz kabel napędu do złącza USB stacji bazowej (patrz ["Widok z tyłu" na stronie 56](#page-57-0)).
- Aby odłączyć napęd zewnętrzny, gdy komputer jest wyłączony, wyjmij kabel napędu ze złącza USB.
- Instrukcje związane z podłączaniem i odłączaniem napędów, gdy komputer jest włączony — patrz "Zamiana napędów zewnętrznych, gdy komputer jest [włączony" na stronie 60](#page-61-0).
- 

**C**OSTRZEŻENIE: Aby zapobiec uszkodzeniu napędów zewnętrznych, należy je przechowywać gdy nie są podłączone do komputera w bezpiecznym, suchym miejscu. Podczas przechowywania należy unikać naciskania ich obudowy lub kładzenia na nich ciężkich przedmiotów.

# <span id="page-61-0"></span>Zamiana napędów zewnętrznych, gdy komputer jest włączony

- 1 Kliknij dwukrotnie ikonę Unplug or Eject Hardware (Odłącz i wysuń sprzęt) na pasku zadań systemu Windows.
- 2 Kliknij nazwę napędu, który chcesz wysunąć.
- 3 Wyjmij kabel napędu ze złącza USB.
- 4 Podłącz nowy napęd, podłączając kabel napędu do złącza USB. System operacyjny wykrywa nowy napęd.

W razie potrzeby wprowadź hasło, aby odblokować komputer.

#### Dane techniczne

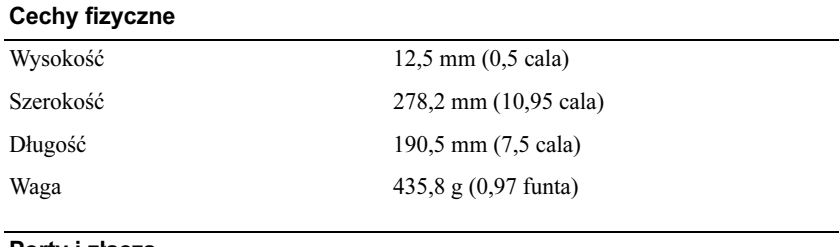

#### Porty i złącza

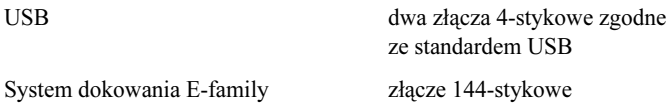

#### Wyszukiwanie informacji

UWAGA: W niektórych krajach pewne możliwości stacji bazowej lub komputera mogą być niedostępne.

**UWAGA:** Dodatkowe informacje mogły zostać dostarczone ze stacją bazową lub komputerem.

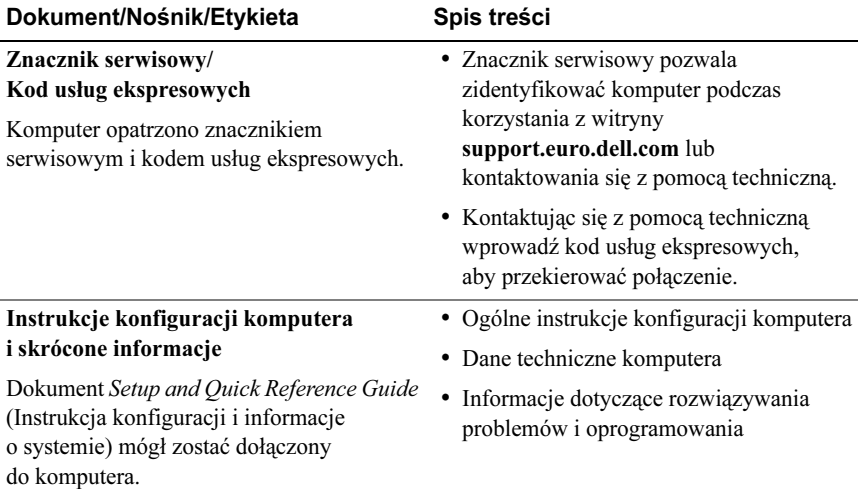

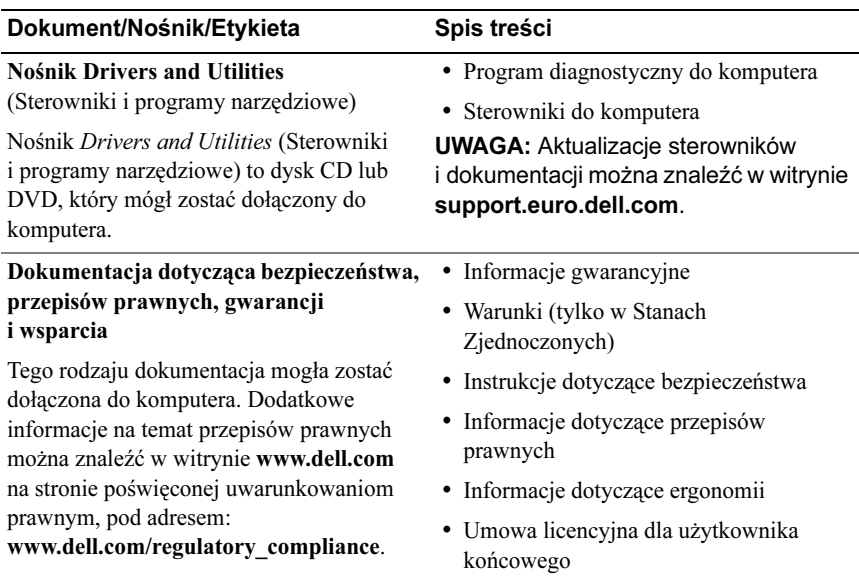

# Dell™ Latitude™ E4200 Baza pentru suporturi optice

Model PR15S

# Note, anunţuri şi avertismente

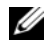

 $\mathbb Z$  NOTĂ: O NOTĂ indică informații importante care vă ajută să utilizați mai bine calculatorul dumneavoastră.

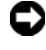

**ANUNT:** Un ANUNT indică un pericol potential de deteriorare a hardwareului sau de pierdere de date şi vă arată cum să evitaţi problema.

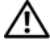

AVERTISMENT: O AVERTISMENT indică un pericol potenţial de deteriorare a bunurilor, de vătămare corporală sau de deces.

Model PR15S

Iulie 2008 N/C R962J Rev. A00

\_\_\_\_\_\_\_\_\_\_\_\_\_\_\_\_\_\_\_\_ Informatiile din acest document pot fi modificate fără notificare. © 2008 Dell Inc. Toate drepturile rezervate.

Este strict interzisă reproducerea sub orice formă a acestor materiale fără autorizația scrisă a Dell Inc.

Mărcile comerciale utilizate în acest text: Dell, sigla DELL și Latitude sunt mărci comerciale ale Dell Inc.; Microsoft şi Windows sunt mărci comerciale înregistrate ale Microsoft Corporation din Statele Unite ale Americii și / sau din alte tări.

Alte mărci comerciale şi denumiri comerciale pot fi utilizate în acest document pentru referire fie la entitățile care au drepturi asupra mărcilor și denumirilor fie la produsele acestora. Dell Inc. neagă orice interes de proprietate asupra mărcilor comerciale și denumirilor comerciale cu exceptia celor care îi apartin.

# Baza pentru suporturi optice

Baza pentru suporturi optice adaugă capacităţi pentru lucrul cu suporturi optice calculatorului dvs. Dell™ Latitude™ E4200. Baza pentru suporturi optice se ataşează la partea de jos a calculatorului.

#### Vedere de sus

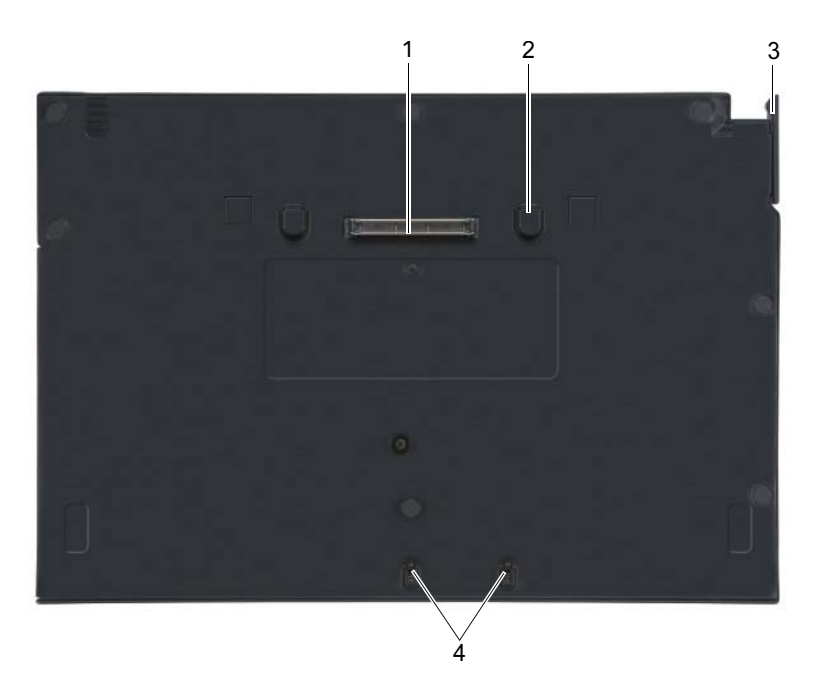

- 
- 3 pârghie de deblocare 4 cârlige de ataşare
- 1 conector de andocare 2 "umeri" de deblocare (2)
	-

#### Vedere laterală

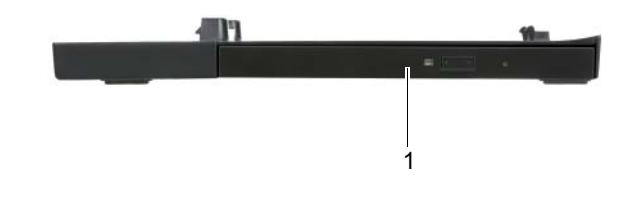

1 unitate optică

# <span id="page-67-0"></span>Vedere din spate

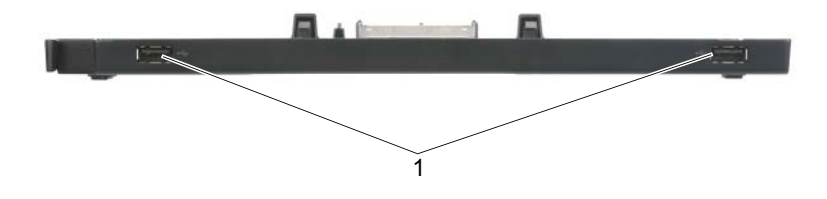

1 porturi USB (2)

#### Andocarea calculatorului dvs. la baza pentru suporturi optice

- 1 Înainte de a andoca pentru prima oară calculatorul, sistemul de operare trebuie să-şi finalizeze procesul de configurare. Pentru a verifica dacă sistemul de operare a finalizat procesul de configurare:
	- a Asiguraţi-vă că calculatorul nu este conectat la baza pentru suporturi optice.
	- **b** Porniti calculatorul.
	- <sup>c</sup> Asiguraţi-vă că apare desktop-ul Microsoft® Windows®.
	- d Opriți calculatorul prin intermediul meniului Windows Start (Pornire).
- 2 Aliniaţi partea din faţă a calculatorului cu partea din faţă a bazei pentru suporturi optice și coborâți calculatorul pe baza pentru suporturi optice.

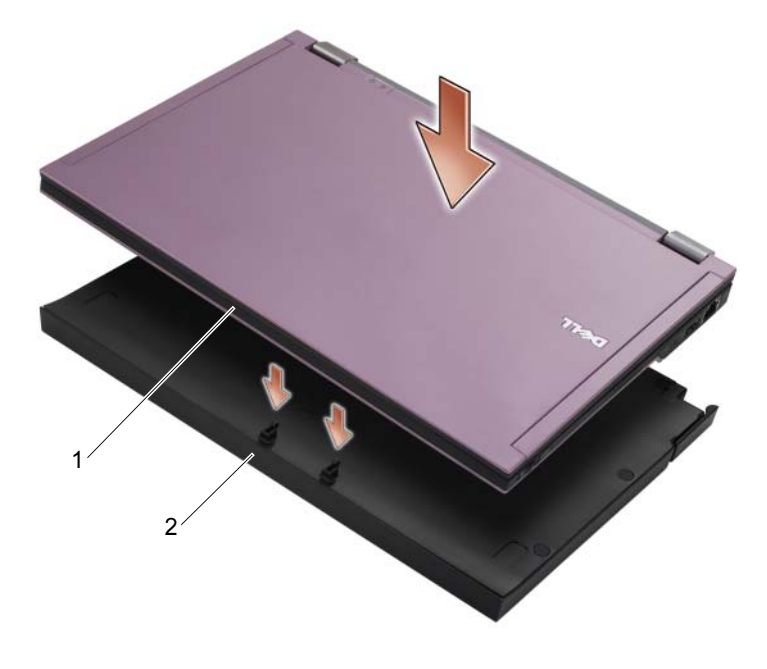

1 partea din fată a calculatorului 2 baza pentru suporturi optice

3 Apăsaţi uşor calculatorul pe baza pentru suporturi optice până când acesta se fixează la locul său.

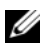

**■ NOTĂ: Calculatorul trebuie să fie oprit numai atunci când îl andocați** pentru prima oară.

4 Porniți calculatorul.

Sistemul de operare recunoaşte baza pentru suporturi optice.

#### Detaşarea calculatorului dvs. de la baza pentru suporturi optice

- 1 Înainte de a detașa calculatorul de la baza pentru suporturi optice, salvați şi închideţi toate fişierele deschise şi închideţi toate programele deschise.
- 2 Trageti pârghia de deblocare către partea din față a calculatorului.

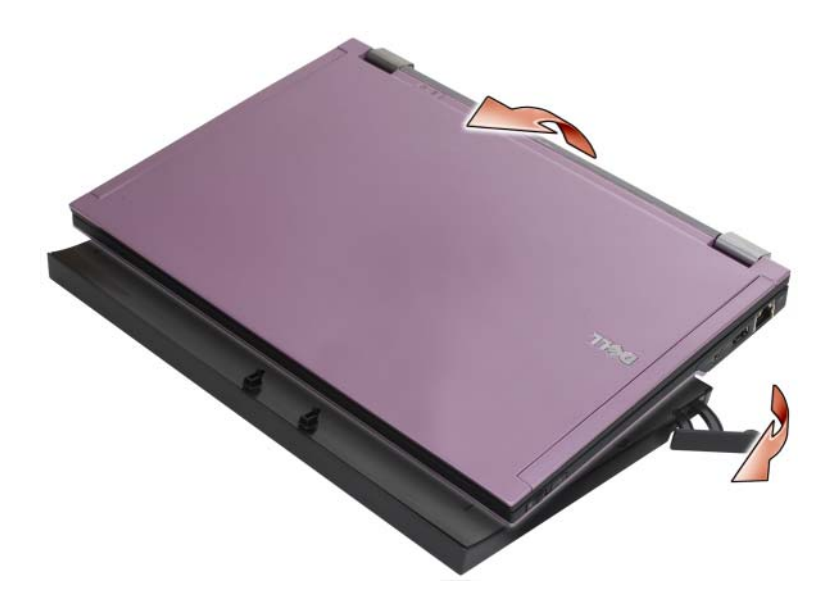

3 Ridicați calculatorul din baza pentru suporturi optice.

#### Scoaterea unităţii optice în afara bazei pentru suporturi optice

- 1 Localizaţi şurubul aflat în mijlocul bazei pentru suporturi optice pe aceeaşi parte cu conectorul de andocare şi scoateţi şurubul.
- 2 Glisaţi unitatea optică în afara bazei pentru suporturi optice.

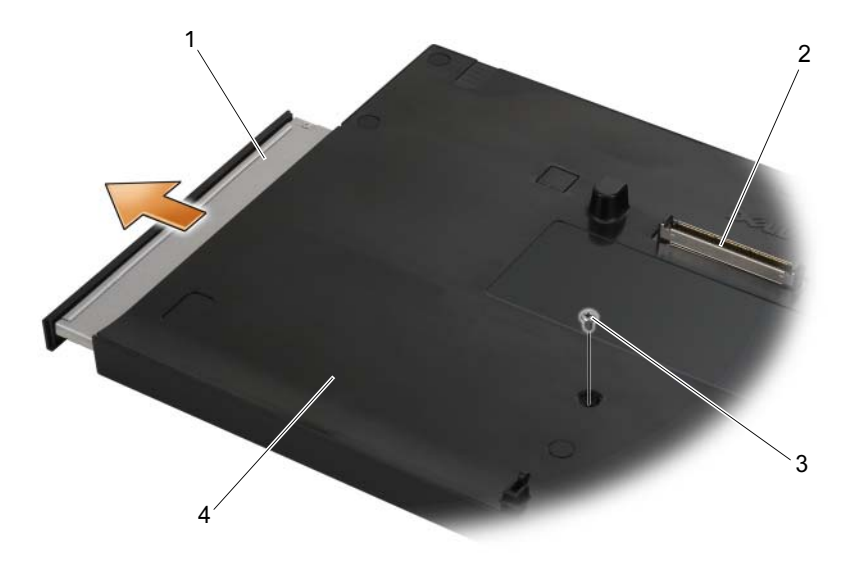

- 
- 
- 1 unitate optică 2 conector de andocare
- 3 şurub 4 baza pentru suporturi optice

# Înlocuirea unității optice din baza pentru suporturi optice

- 1 Glisati unitatea optică în baza pentru suporturi optice.
- 2 Puneți la loc șurubul aflat în mijlocul bazei pentru suporturi optice și care menține unitatea optică în poziția adecvată.

#### Conectarea şi deconectarea unităţilor externe

- Pentru a conecta o unitate externă de tip CD, CD-RW sau DVD/CD-RW în timp ce calculatorul este oprit, conectaţi cablul unităţii la conectorul USB de pe baza pentru suporturi optice (consultați "Vedere din spate" la [pagina 66](#page-67-0)).
- Pentru a deconecta o unitate externă în timp ce calculatorul este oprit, scoateți cablul unității din conectorul USB.
- Pentru informaţii privind conectarea şi deconectarea unităţilor externe în timp ce calculatorul este pornit, consultati "Schimbarea unităților externe [în timp ce calculatorul este pornit" la pagina 70](#page-71-0).

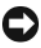

**C** ANUNT: Pentru a preveni deteriorarea unităților externe, depozitați-le într-un loc sigur și uscat atunci când nu sunt conectate la calculator. Evitati apăsarea acestora sau plasarea de obiecte grele pe acestea pe durata depozitării.

### <span id="page-71-0"></span>Schimbarea unităților externe în timp ce calculatorul este pornit

- 1 Faceti dublu clic pe pictograma Unplug or Eject Hardware (Deconectare sau ejectare hardware) de pe bara de activităţi Windows.
- 2 Faceti clic pe unitatea pe care doriți să o ejectați.
- 3 Scoateți cablul unității din conectorul USB.
- 4 Conectaţi noua unitate prin conectarea cablului unităţii la conectorul USB. Sistemul de operare recunoaşte noua unitate.

Dacă este necesar, introduceti parola pentru deblocarea calculatorului.
## **Specificații**

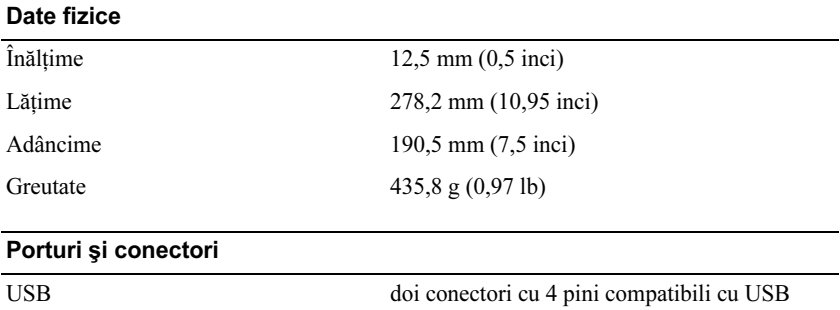

Conexiune de andocare E-family conector cu 144 de pini

#### Găsirea informaţiilor

**NOTĂ:** Unele funcții s-ar putea să nu fie disponibile pentru baza dvs. pentru suporturi optice sau pentru calculatorul dvs. sau în anumite ţări.

 $\mathbb Z$  NOTĂ: Informații suplimentare ar putea fi livrate împreună cu baza dvs. pentru suporturi optice sau cu calculatorul dvs.

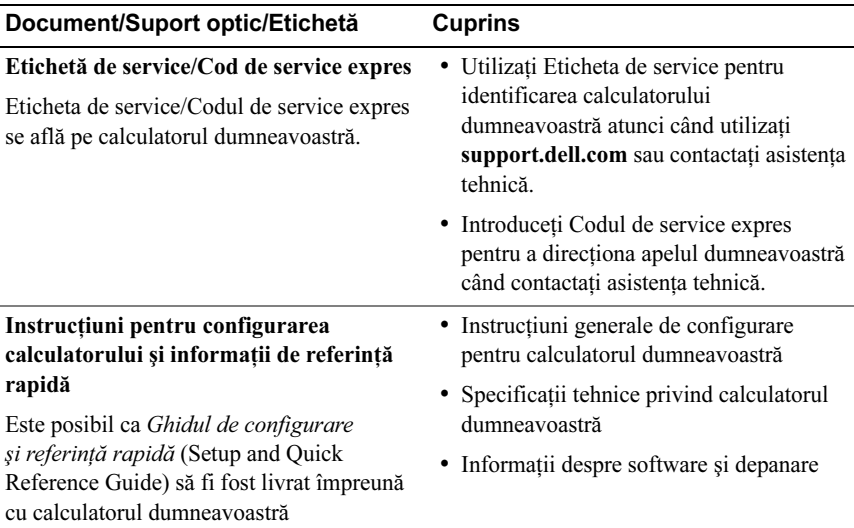

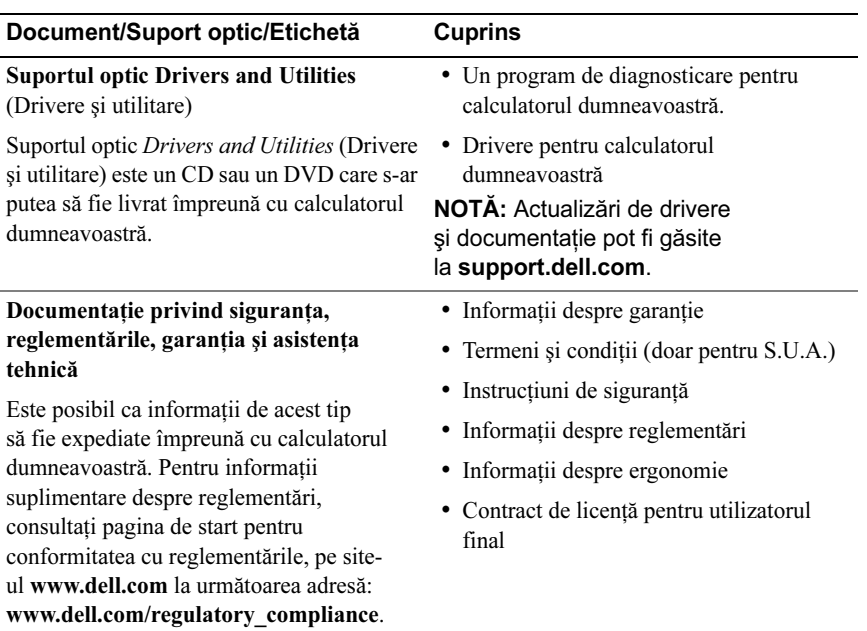

## Стыковочная станция Dell™ Latitude™ E4200 Media Base

Модель PR15S

#### Примечания, замечания и предупреждения

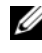

ПРИМЕЧАНИЕ: Содержит важную информацию, которая помогает более эффективно работать с компьютером.

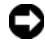

ВНИМАНИЕ: Указывает на опасность повреждения оборудования или потери данных и объясняет, как этого избежать.

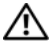

ПРЕДУПРЕЖДЕНИЕ: Указывает на потенциальную опасность повреждения, получения травм или угрозу для жизни.

Модель PR15S

Июль 2008 г. P/N R962J Ред. A00

<sup>—&</sup>lt;br>Информация, содержащаяс:<br>© 2008 Dell Inc. Все права за<br>Воспроизваление метериалор Информация, содержащаяся в данном документе, может быть изменена без уведомления. © 2008 Dell Inc. Все права защищены.

Воспроизведение материалов данного руководства в любой форме без письменного разрешения Dell Inc. строго запрещается.

Товарные знаки, используемые в тексте данного документа: Dell, логотип DELL и Latitude являются товарными знаками Dell Inc.; Microsoft и Windows являются зарегистрированными товарными знаками Microsoft Corporation в США и (или) других странах.

В данном документе могут использоваться другие товарные знаки и торговые наименования для обозначения фирм, заявляющих на них права, или продукции таких фирм. Компания Dell Inc. не претендует на права собственности в отношении каких-либо товарных знаков и торговых наименований, кроме своих собственных.

## Стыковочная станция Media Base

Стыковочная станция обеспечивает широкую пропускную способность Dell™ Latitude™ E4200. Эта станция подсоединяется к нижней части компьютера.

## Вид сверху

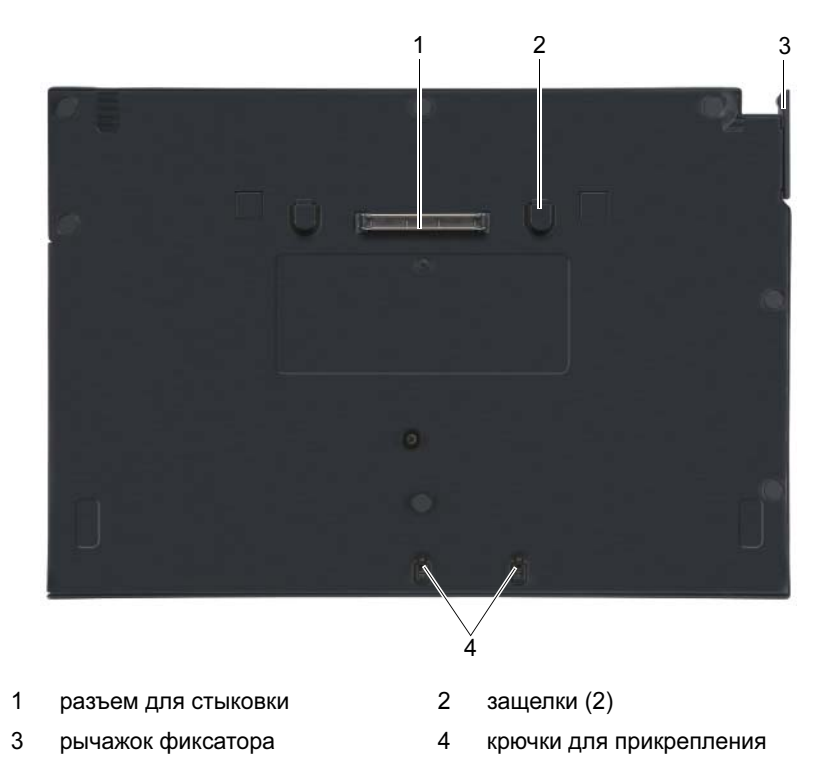

Стыковочная станция Media Base | 75

### Вид сбоку

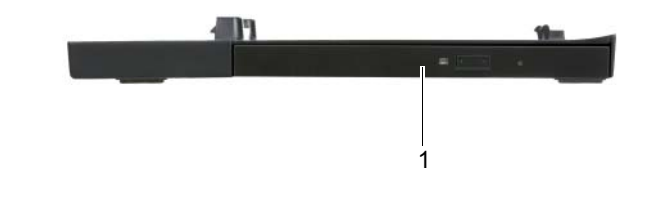

1 накопитель

#### <span id="page-77-0"></span>Вид сзади

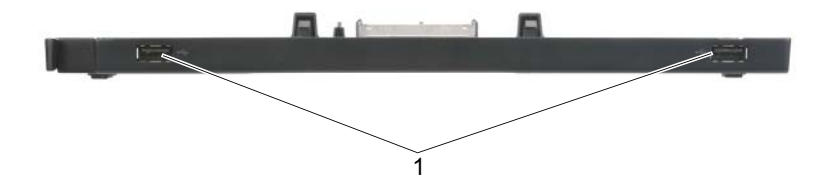

1 порты USB (2)

#### Подстыковка компьютера к стыковочной станции Media Base

- 1 Перед первоначальной подстыковкой компьютера дождитесь завершения процесса установки операционной системы. Для того, чтобы убедиться, что процесс установки операционной системы завершен:
	- a Убедитесь, что компьютер не подключен к стыковочной станции Media Base (не подстыкован).
	- **b** Включите компьютер.
	- **c** Дождитесь появления рабочего стола Microsoft® Windows®.
	- d Выключите компьютер с помощью меню Пуск в Windows.
- 2 Совместите переднюю панель компьютера с передней панелью стыковочной станции Media Base и установите компьютер поверх стыковочной станции.

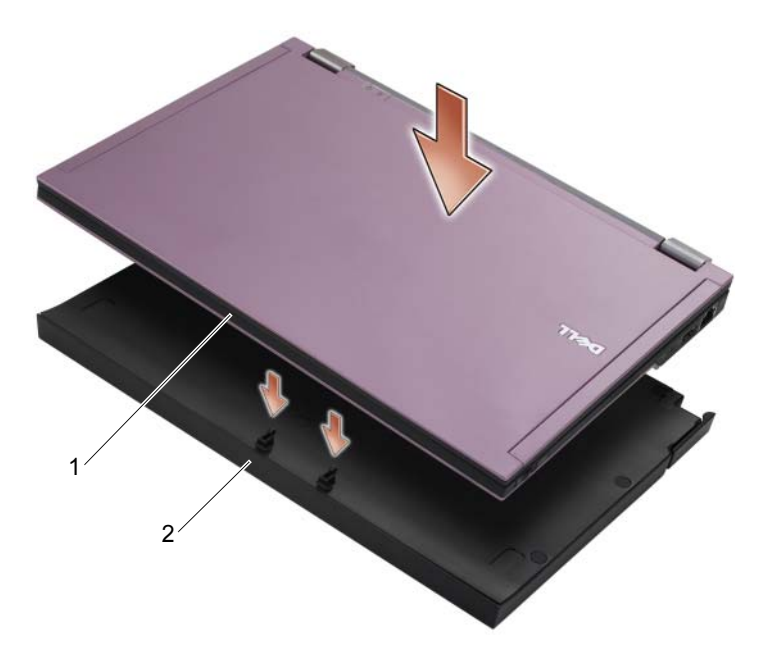

1 передняя панель компьютера 2 стыковочная станция Media Base

3 Подсоедините компьютер к стыковочной станции и нажмите, чтобы он встал на нужное место.

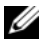

ПРИМЕЧАНИЕ: Компьютер следует выключить только при выполнении первой подстыковки.

4 Включите компьютер.

Операционная система распознает стыковочную станцию Media Base.

#### Отстыковка компьютера от станции Media Base

- 1 Перед отстыковкой компьютера сохраните и закройте все открытые файлы, и выйдите из всех открытых программ.
- 2 Потяните рычаг переключения по направлению к передней стороне компьютера.

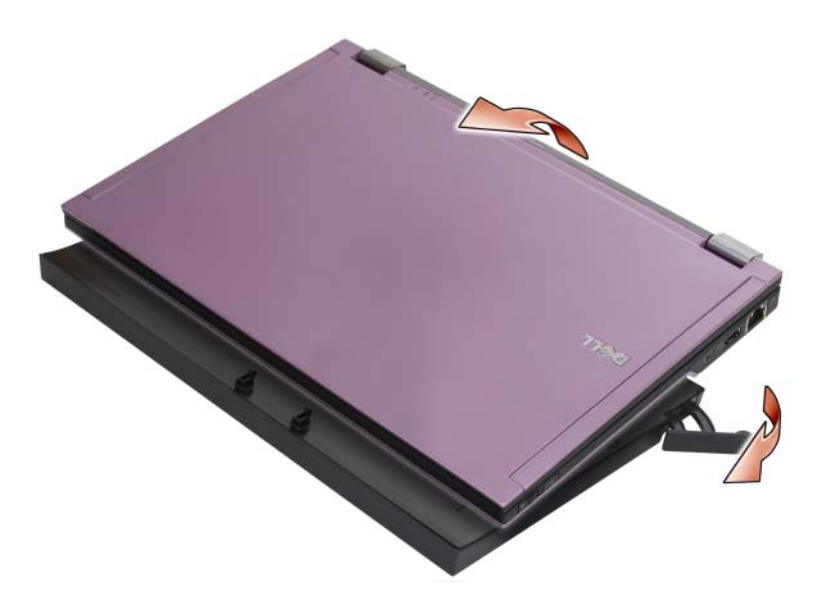

3 Поднимите компьютер, чтобы отсоединить его от стыковочной станции Media Base.

### Удаление накопителя из Media Base

- 1 Поместите винт на середину стыковочной станции на одной стороне с разъемом для стыковки, и затем удалите винт.
- 2 Вытащите накопитель из стыковочной станции.

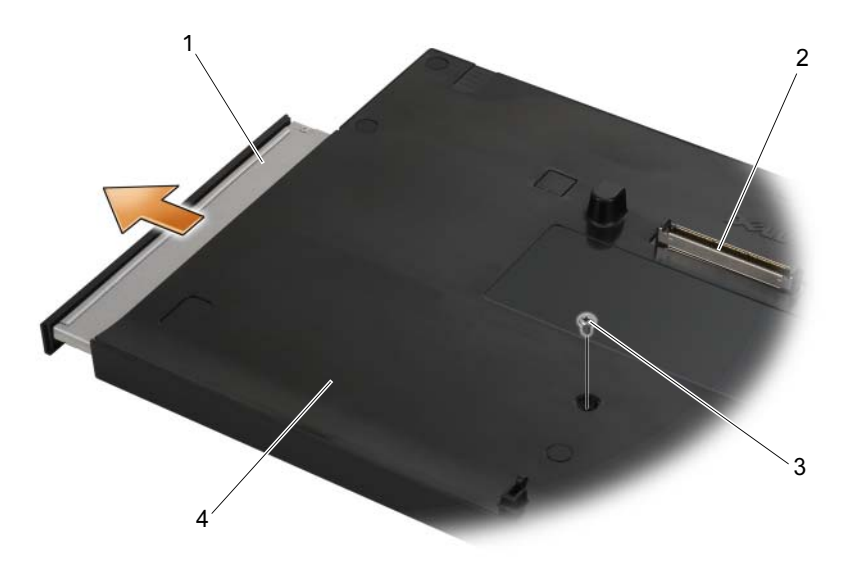

- 
- 
- 1 накопитель 2 разъем для стыковки
- 3 винт 4 стыковочная станция Media Base

#### Перемещение накопителя в Media Base

- 1 Передвиньте накопитель в стыковочной станции.
- 2 Переместите винт стыковочной станции, который удерживает накопитель.

#### Подключение и отключение внешних дисководов •

- Чтобы подключить внешний дисковод (например, дисковод компактдисков, дисковод CD-RW или DVD/CD-RW) к выключенному компьютеру, подсоедините кабель дисковода к разъему USB стыковочной станции Media Base (см.[«Вид сзади» на стр. 76\)](#page-77-0).
- Чтобы отключить внешний дисковод от выключенного компьютера, отсоедините кабель дисковода от разъема USB.
- Порядок подключения и отключения дисководов без выключения компьютера описан в разделе [«Замена внешних дисководов](#page-81-0)  [во время работы компьютера» на стр. 80](#page-81-0).
- ВНИМАНИЕ: Во избежание повреждения внешних дисководов, не подключенных к компьютеру, храните их в сухом безопасном месте. Не прилагайте давление к верхней части этих устройств и не ставьте на них тяжелые предметы.

#### <span id="page-81-0"></span>Замена внешних дисководов во время работы компьютера

- 1 Дважды щелкните значок Отключение или извлечение устройства на панели задач Windows.
- 2 Выберите дисковод, который вы хотите извлечь.
- 3 Отсоедините кабель дисковода от разъема USB.
- 4 Подключите новый дисковод, подсоединив кабель дисковода к разъему USB.

Операционная система распознает новый дисковод.

При необходимости введите пароль, чтобы снять блокировку компьютера.

#### Технические характеристики

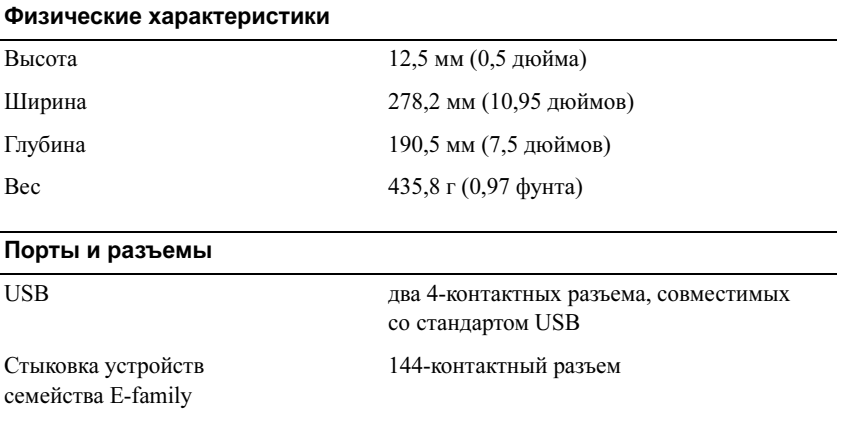

#### Источники информации

ПРИМЕЧАНИЕ: Некоторые функции могут быть недоступны для стыковочной станции Media Base вообще или доступны только в определенных странах.

ПРИМЕЧАНИЕ: Дополнительную информацию можно найти в документации по стыковочной станции Media Base или компьютеру.

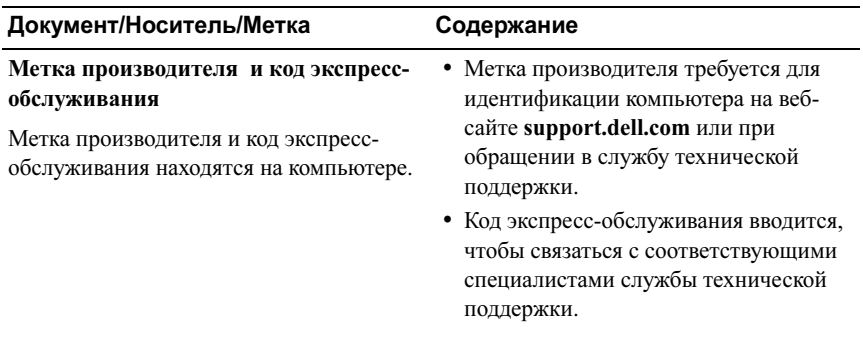

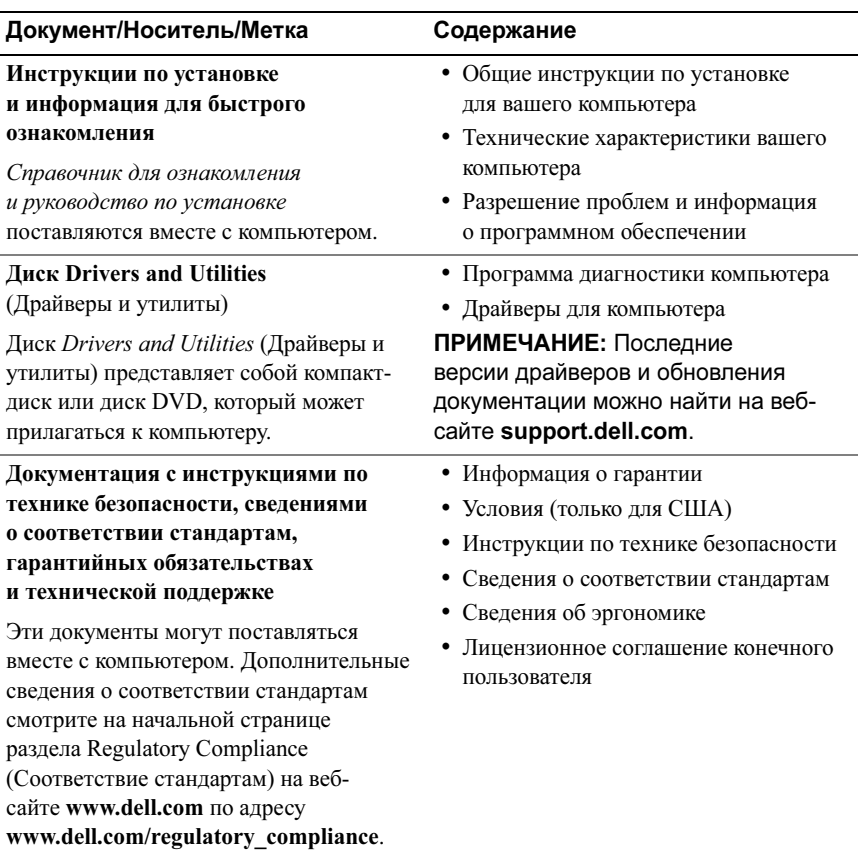

# Dell™ Latitude™ E4200 Mediálna základňa

Model PR15S

#### Poznámky a upozornenia

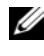

**24 POZNÁMKA:** POZNÁMKA uvádza dôležité informácie, ktoré umožňujú lepšie využitie počítača.

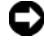

OZNÁMENIE: OZNÁMENIE naznačuje, že existuje riziko poškodenia hardvéru alebo straty údajov a ponúka spôsob, ako problému zabrániť.

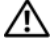

UPOZORNENIE: UPOZORNENIE naznačuje možné poškodenie majetku, poranenie osôb alebo smrť.

Model PR15S

Júl 2008 Č. dielu R962J Rev. A00

<sup>—&</sup>lt;br>Informácie v tejto príručke sa<br>© 2008 Dell Inc. Všetky práva<br>Penrodukcia týchto materiálov Informácie v tejto príručke sa môžu zmeniť bez predchádzajúceho upozornenia. © 2008 Dell Inc. Všetky práva vyhradené.

Reprodukcia týchto materiálov akýmkoľvek spôsobom bez písomného súhlasu firmy Dell Inc. je prísne zakázaná.

Ochranné známky v tomto dokumente: Dell, logo DELL a Latitude sú ochranné známky spoločnosti Dell Inc.; Microsoft a Windows sú registrované ochranné známky spoločnosti Microsoft Corporation v USA a/alebo iných krajinách.

Ostatné ochranné známky a obchodné názvy sa v tejto príručke môžu používať ako odkazy na spoločnosti, ktoré si uplatňujú nárok na tieto známky a názvy alebo ich výrobky. Spoločnosť Dell Inc. sa zrieka akéhokoľvek vlastníckeho nároku na iné než vlastné ochranné známky a obchodné názvy.

# Mediálna základňa

Mediálna základňa poskytuje mediálnu kapacitu počítača Dell™ Latitude™ E4200. Mediálna základňa sa pripája k spodnej časti počítača.

## Pohľad zhora

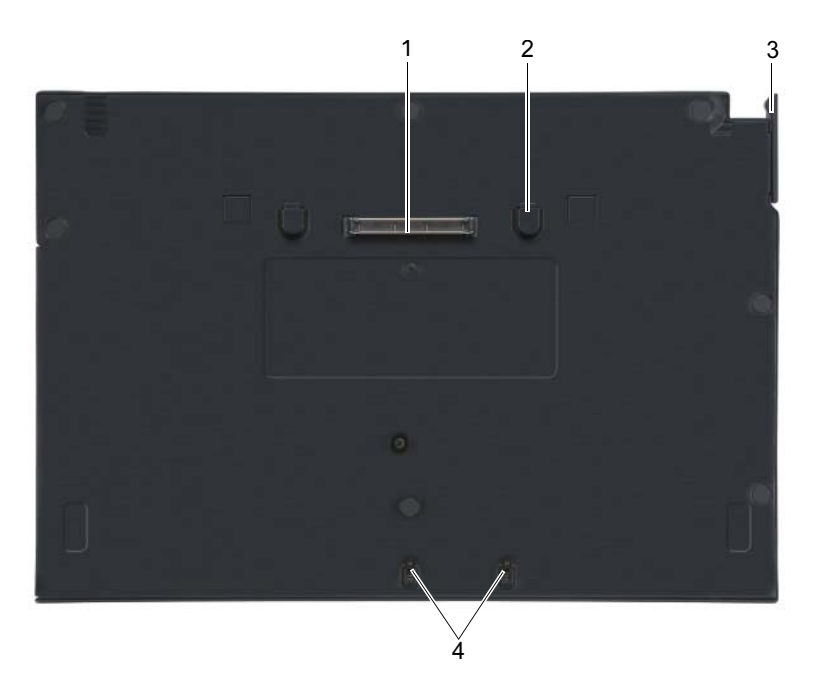

- 
- 
- 1 dokovací konektor 2 uvoľňovacie plôšky (2)
- 3 uvoľňovacia páčka  $\overline{4}$  pripevňovacie háčiky

#### Pohľad zboku

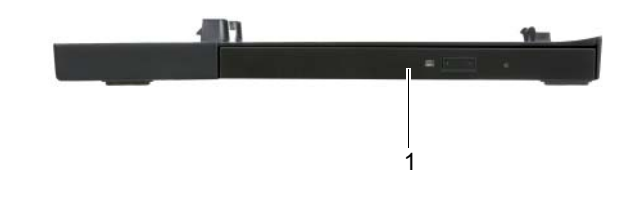

1 mediálna jednotka

#### <span id="page-87-0"></span>Pohľad zozadu

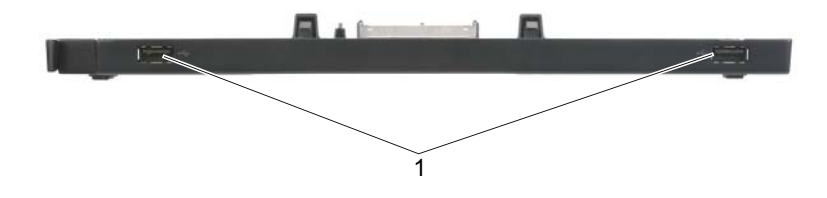

1 Porty USB (2)

#### Pripojenie počítača do doku k mediálnej základni

- 1 Pred prvým pripojením počítača musí operačný systém dokončiť proces inštalácie. Kontrola dokončenia procesu inštalácie operačného systému:
	- a Uistite sa, že počítač nie je pripojený k mediálnej základni.
	- **b** Zapnite počítač.
	- c Počkajte, kým sa nezobrazí pracovná plocha systému Microsoft<sup>®</sup> Windows<sup>®</sup>.
	- d Vypnite počítač pomocou ponuky Štart systému Windows.
- 2 Zarovnajte prednú stranu počítača s prednou stranou mediálnej základne a položte počítač na mediálnu základňu.

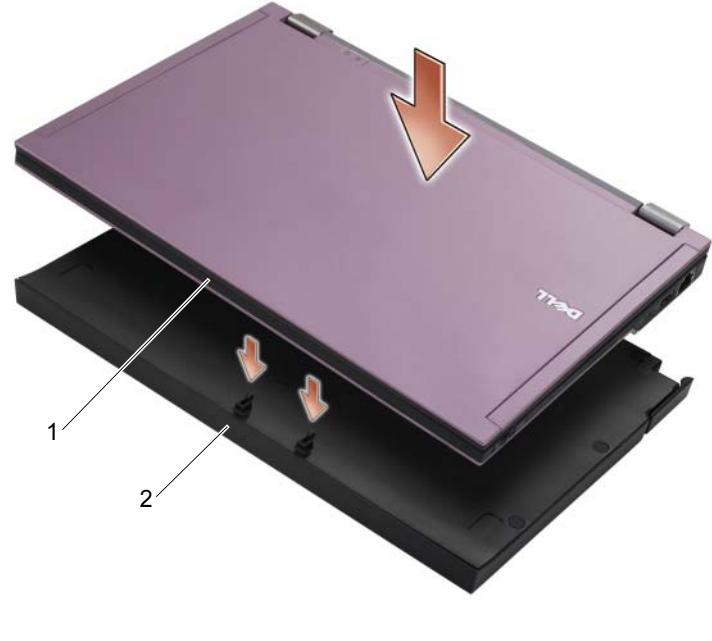

- 1 predná časť počítača 2 mediálna základňa
- 
- 3 Opatrne zatlačte počítač do mediálnej základne, kým nezacvakne.
- **22 POZNÁMKA:** Počítač by mal byť vypnutý len pri prvom pripojení k mediálnej základni.
	- 4 Zapnite počítač.

Operačný systém rozpozná mediálnu základňu.

## Odpojenie počítača od mediálnej základne

- 1 Pred odpojením počítača uložte a zatvorte všetky otvorené súbory a ukončite všetky spustené programy.
- 2 Potiahnite uvoľňovaciu páčku smerom k prednej strane počítača.

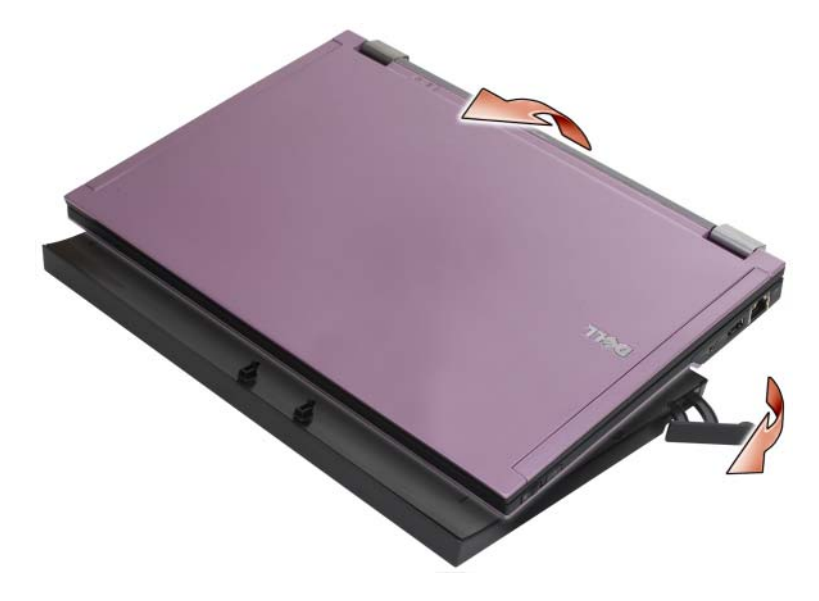

3 Zdvihnite počítač z mediálne základne.

#### Vybratie mediálnej jednotky z mediálnej základne

- 1 Vyhľadajte skrutku v strede mediálnej základne na strane dokovacieho konektora a vyberte ju.
- 2 Vysuňte mediálnu jednotku z mediálnej základne.

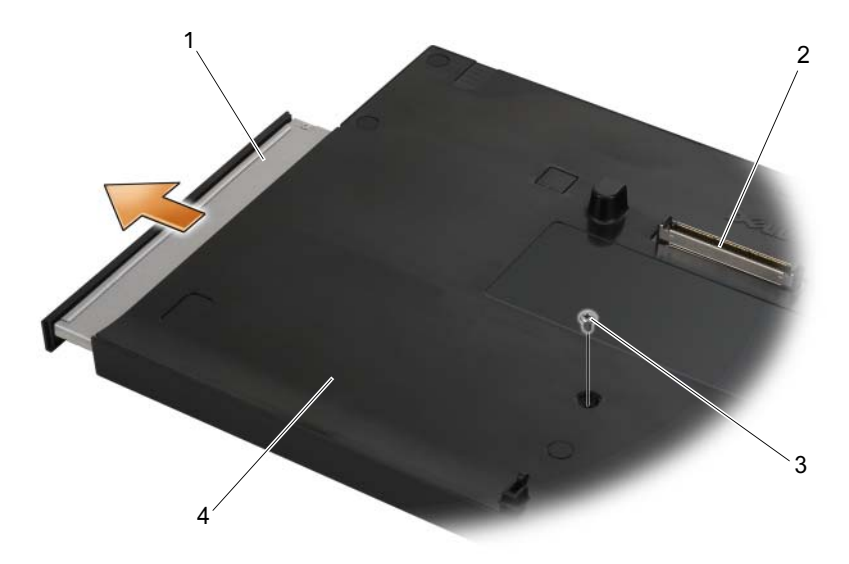

- 1 mediálna jednotka 2 dokovací konektor
- 
- 
- 3 skrutka **1988 1988 1988 1998** 1998 1998 1998 1998 1998 1998 1998 1998 1998 1998 1

### Opätovné vloženie mediálnej jednotky do mediálnej základne

- 1 Zasuňte mediálnu jednotku do mediálnej základne.
- 2 Zaskrutkujte skrutku na mediálnej základni, ktorá drží mediálnu jednotku na svojom mieste.

### Pripojenie a odpojenie externých jednotiek

- Ak chcete pripojiť externú jednotku, napríklad jednotku CD, CD-RW alebo DVD/CD-RW, keď je počítač vypnutý, pripojte kábel jednotky k ku konektoru USB na mediálnej základni (pozri časť, Pohľad zozadu" [na strane 86](#page-87-0)).
- Ak chcete odpojiť externú jednotku, keď je počítač vypnutý, odpojte kábel jednotky od konektora USB.
- Ak chcete pripojiť a odpojiť jednotky, keď je počítač zapnutý, pozrite si časť ["Výmena externých jednotiek, keď je počítač zapnutý" na strane 90](#page-91-0).

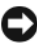

OZNÁMENIE: Keď externé disky nie sú pripojené k počítaču, v záujme ich ochrany pred poškodením ich skladujte na bezpečnom a suchom mieste. Pri skladovaní na ne netlačte ani neklaďte ťažké predmety.

#### <span id="page-91-0"></span>Výmena externých jednotiek, keď je počítač zapnutý

- 1 Dvakrát kliknite na ikonu Odpojenie alebo vysunutie hardvéru na paneli úloh systému Windows.
- 2 Kliknite na jednotku, ktorú chcete vysunúť.
- 3 Vytiahnite kábel jednotky z konektora USB.
- 4 Pripojte novú jednotku pripojením kábla tejto jednotky ku konektoru USB. Operačný systém rozpozná mediálnu novú jednotku.

Ak je to potrebné, zadajte heslo na odblokovanie počítača.

#### Technické údaje

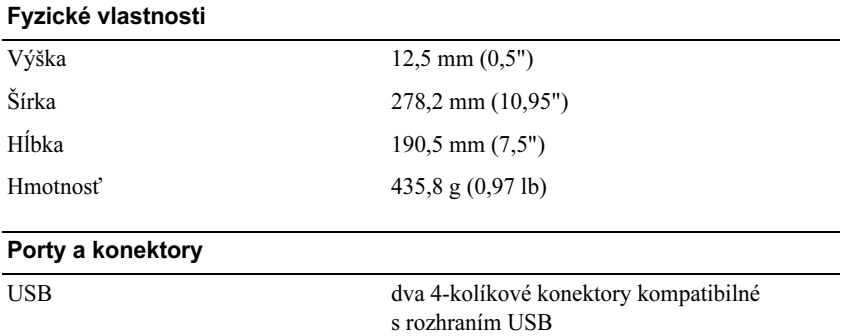

Dokovanie E-family 144-kolíkový konektor

#### Hľadanie informácií

**Z POZNÁMKA:** Niektoré funkcie nemusia byť pre vašu mediálnu základňu, počítač alebo v niektorých krajinách dostupné.

**POZNÁMKA:** Ďalšie informácie môžu tvoriť súčasť dodávky mediálnej základne alebo počítača.

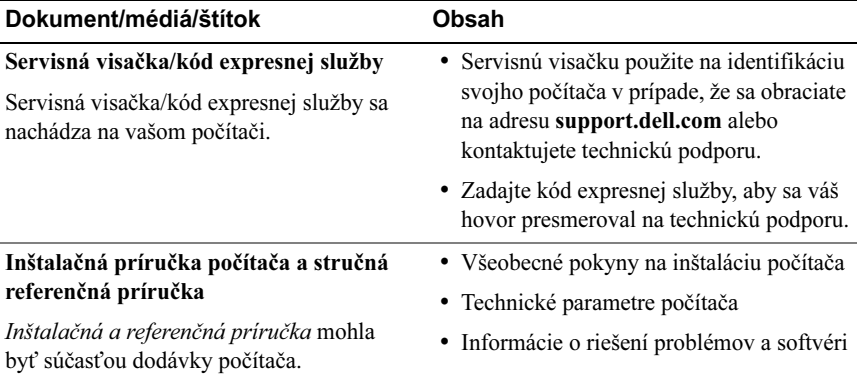

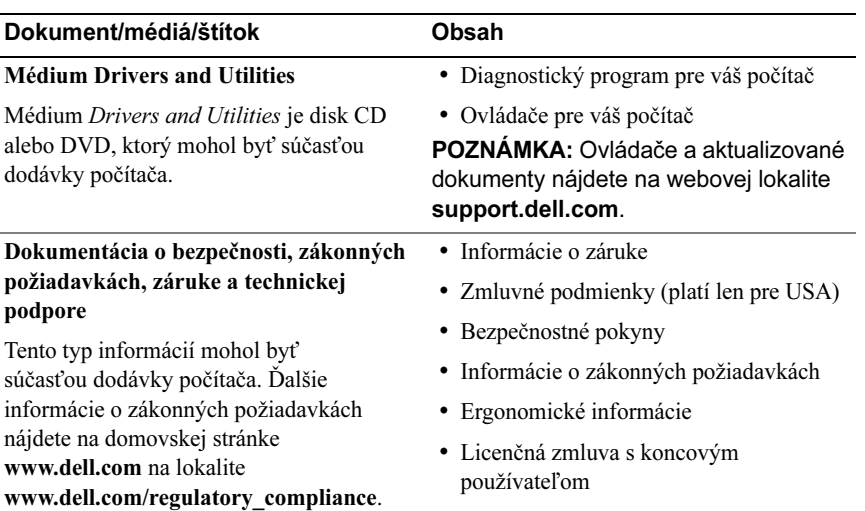

# Dell™ Latitude™ E4200 Medijska baza

Model PR15S

#### Opombe, obvestila in opozorila

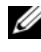

**OPOMBA:** OPOMBA označuje pomembne informacije, ki vam pomagajo bolje izkoristiti računalnik.

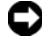

OBVESTILO: OBVESTILO označuje možnost poškodb strojne opreme ali izgubo podatkov in svetujejo, kako se izogniti težavi.

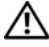

OPOZORILO: OPOZORILA označujejo možnost poškodb lastnine, telesnih poškodb ali smrti.

Model PR15S

July 2008 Št. dela R962J Rev. A00

<sup>—&</sup>lt;br>Informacije v tem dokumentu<br>© 2008 Dell Inc. Vse pravice <sub>l</sub><br>Vsekršno razmnoževanje teca o Informacije v tem dokumentu se lahko spremenijo brez predhodnega obvestila. © 2008 Dell Inc. Vse pravice pridržane.

Vsakršno razmnoževanje tega gradiva brez pisnega dovoljenja družbe Dell Inc. je strogo prepovedano.

Blagovne znamke, ki so uporabliene v tem besedilu: *Dell*, logotip *DELL*, in *Latitude* so blagovne znamke Dell Inc.; Microsoft in Windows sta registrirani blagovni znamki Microsoft Corporation v Združenih državah in/ali ostalih državah.

V tem dokumentu se lahko uporabljajo tudi druge blagovne znamke in imena, ki se nanašajo na osebe, katerih last so blagovne znamke ali imena, oziroma na njihove izdelke. Družba Dell Inc. zavrača vsakršno lastništvo blagovnih znamk in imen, razen tistih, ki so v njeni lasti.

# Medijska baza

Medijska baza omogoča medijsko kapaciteto za vaš Dell™ Latitude™ E4200. Medijsko bazo pritrdite na spodnjo stran računalnika.

## Pogled od zgoraj

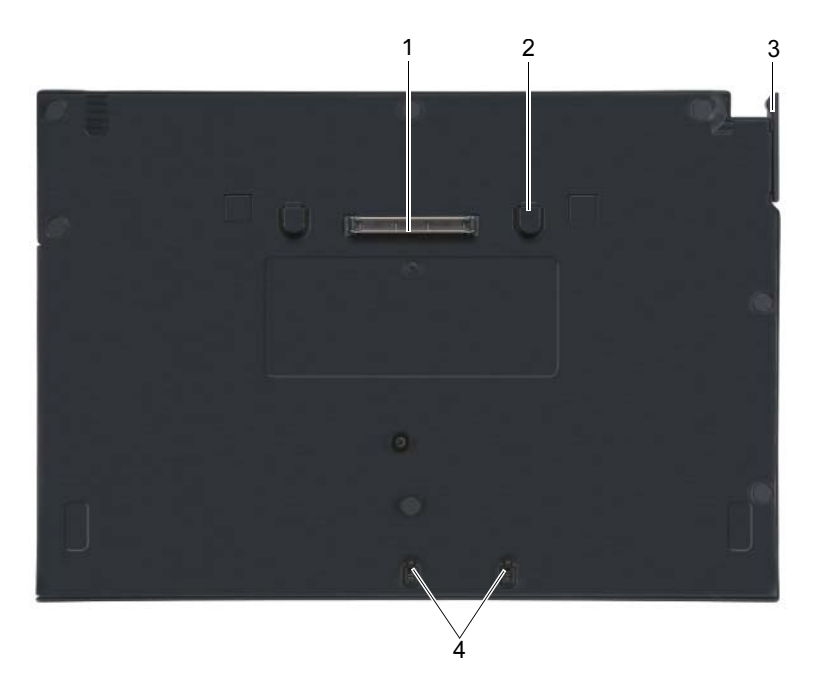

- 
- 
- 1 združitveni priključek 2 jezički za sprostitev (2)
- 3 ročica za sprostitev 4 kaveljčki za dodatke

### Pogled od strani

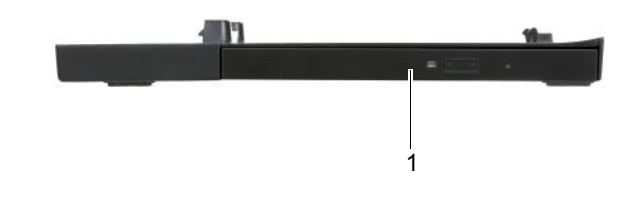

1 pogon medija

## <span id="page-97-0"></span>Pogled od zadaj

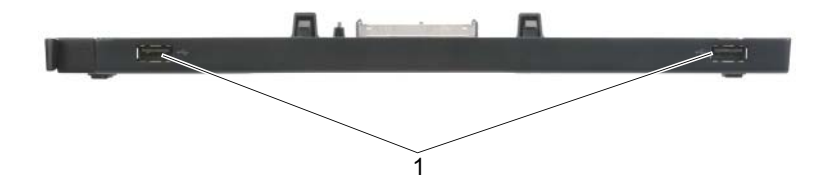

1 vrata USB (2)

## Priklop računalnika na medijsko bazo

- 1 Preden priklopite računalnik na medijsko bazo, mora operacijski sistem dokončati postopek zaganjanja. Za potrditev, da se je zagon operacijskega sistema dokončal:
	- a Računalnik naj ne bo priključen na medijsko bazo.
	- b Vklopite računalnik.
	- **c** Prepričajte se, da se je pojavilo namizje Microsoft<sup>®</sup> Windows<sup>®</sup>.
	- d Izklopite računalnik preko menija Windows Start.
- 2 Poravnajte sprednji del računalnika s sprednjim delom medijske baze in ga postavite nanjo.

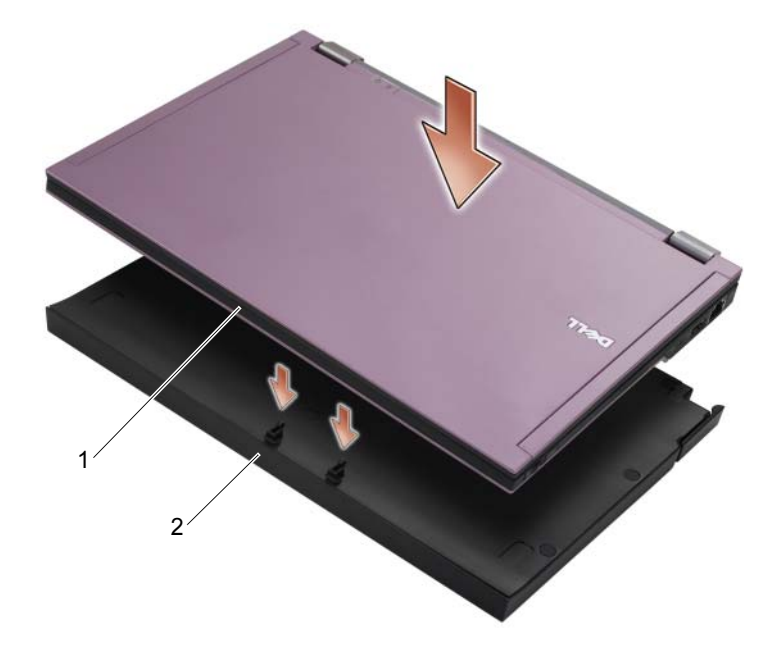

1 sprednja stran računalnika 2 medijska baza

3 Nežno pritisnite računalnik na medijsko bazo, da se slednji zaskoči vanjo.

**OPOMBA:** Računalnik naj bo izklopljen le ob prvem združevanju z medijsko bazo.

4 Vklopite računalnik.

Operacijski sistem bo prepoznal medijsko bazo.

#### Odstranjevanje računalnika z medijske baze

- 1 Preden odstranite računalnik z medijske baze shranite in zaprite vse odprte datoteke ter zaprite odprte programe.
- 2 Povlecite ročico za sprostitev proti sprednij strani računalnika.

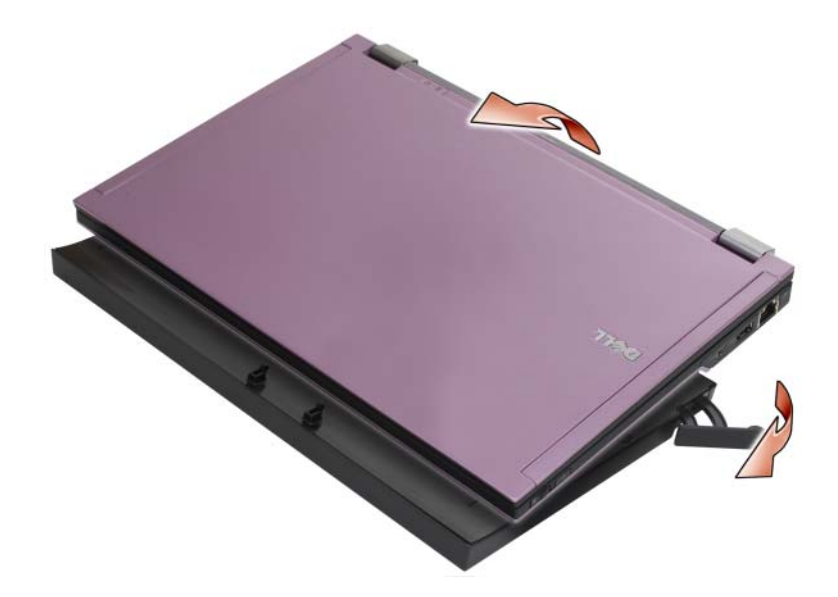

3 Dvignite računalnik iz medijske baze.

#### Odstranjevanje medijskega pogona z medijske baze

- 1 Poiščite vijak na sredini medijske baze, na isti strani, kot je združitveni priključek, in ga odstranite.
- 2 Podrsajte pogon medija iz medijske baze.

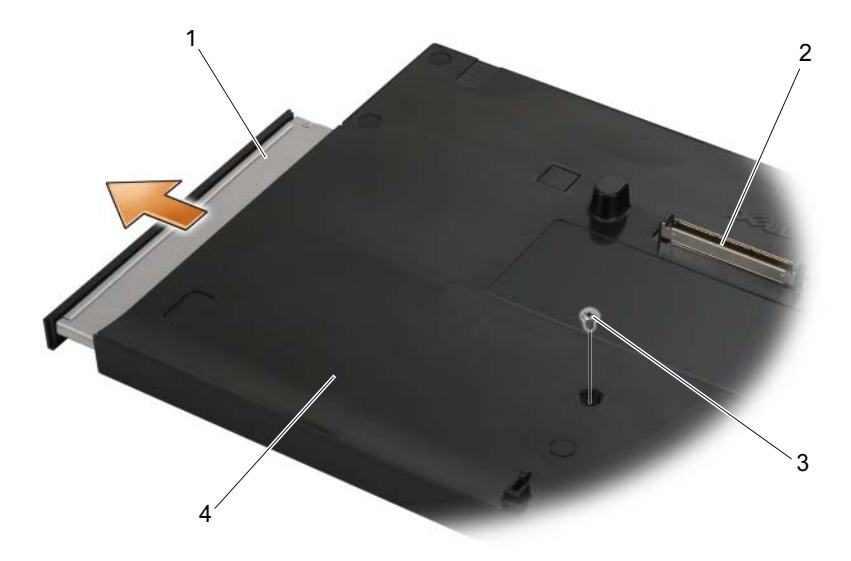

- 
- 
- 1 pogon medija 2 združitveni priključek
- 3 vijak 1999 Santa Karl 1999 Anara 4 medijska baza

## Zamenjava pogona medija v medijski bazi

- 1 Podrsajte pogon medija v medijsko bazo.
- 2 Zamenjajte vijak medijske baze, ki drži pogon medija na mestu.

### Priklop in odklop zunanjih pogonov

- Za priklop zunanjih pogonov, kot so CD, CD-RW ali DVD/CD-RW, medtem, ko je računalnik izklopljen, povežite kabel pogona v priklop USB na medijski bazi (glejte ["Pogled od zadaj" na strani 96\)](#page-97-0).
- Za odklop zunanjega pogona, medtem, ko je računalnik izklopljen, odstranite kabel pogona iz priklopa USB.
- Za priklop in odklop pogonov, medtem, ko je računalnik vklopljen, si oglejte ["Zamenjava zunanjih pogonov, ko je računalnik vklopljen" na strani 100](#page-101-0).

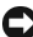

OBVESTILO: Zaradi preprečitve poškodb zunanjih pogonov, jih, kadar niso priklopljeni v računalnik, shranite na varnem in suhem mestu. Ko so shranjeni, nanje ne pritiskajte niti nanje ne postavljate težkih predmetov.

#### <span id="page-101-0"></span>Zameniava zunaniih pogonov. ko je računalnik vklopljen

- 1 Dvokliknite na ikono Unplug or Eject Hardware (Odklopi ali izvrzi strojno opremo) v opravilni vrstici sistema Windows.
- 2 Kliknite na pogon, ki ga želite izvreči.
- 3 Odstranite kabel iz priklopa USB.
- 4 Povežite nov pogon, tako, da povežete kabel pogona v priklop USB. Operacijski sistem bo prepoznal nov pogon.

Če je treba, vnesite geslo za odklenitev računalnika.

#### Tehnični podatki

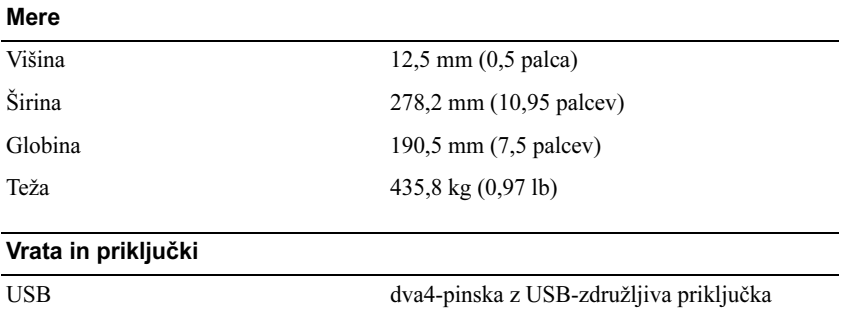

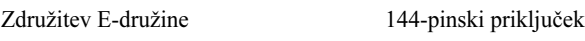

#### Iskanje informacij

**OPOMBA:** V določenih državah nekatere funkcije za medijsko bazo morda ne bodo na voljo.

**OPOMBA:** Dodatne informacije bodo verjetno priložene medijski bazi ali računalniku.

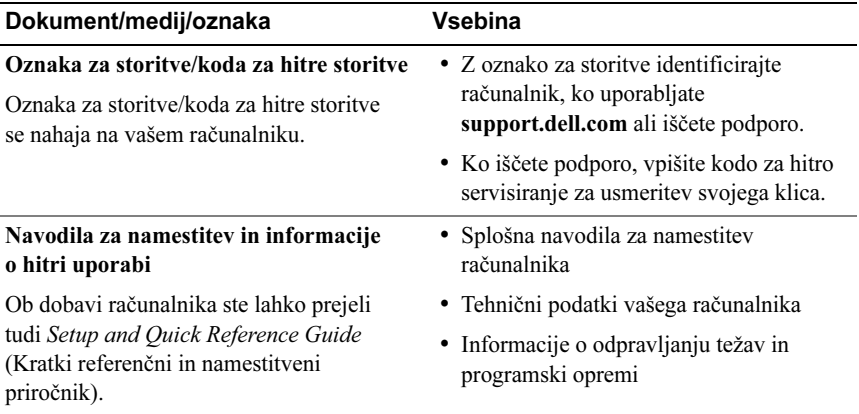

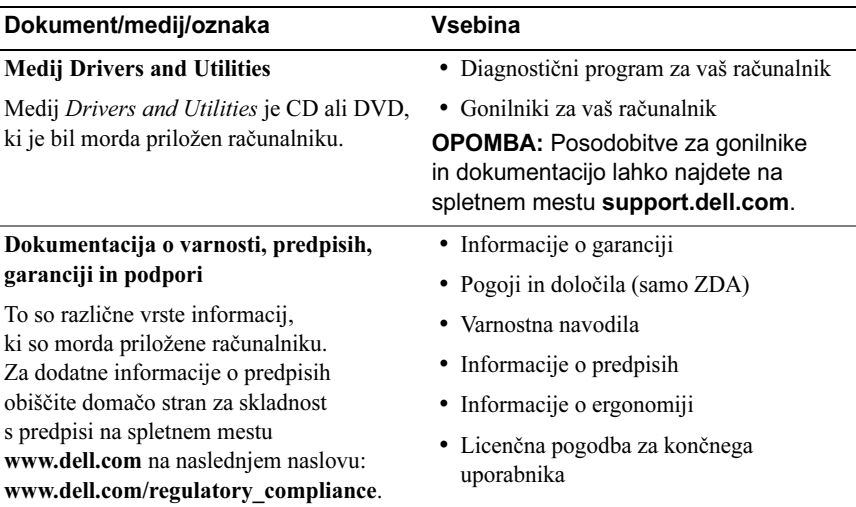

# Dell™ Latitude™ E4200 Ortam Tabanı

Model PR15S

#### Notlar, Dikkat Edilecek Noktalar ve Uyarılar

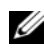

NOT: NOT, bilgisayarınızdan daha fazla yararlanmanıza yardım eden önemli bilgilere işaret eder.

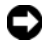

DİKKAT: BİLDİRİM, ya donanımda olası hasarı ya da veri kaybını belirtir ve size, bu sorunu nasıl önleyeceğinizi anlatır.

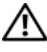

UYARI: UYARI, olası maddi hasar, kişisel yaralanma veya ölüm tehlikesi anlamına gelir.

Dell Inc.'in yazılı izni olmadan bu materyallerin herhangi bir şekilde çoğaltılması kesinlikle yasaktır.

Model PR15S

Temmuz 2008 P/N R962J Rev. A00

<sup>—&</sup>lt;br>Bu belgedeki bilgiler önceden<br>© 2008 Dell Inc. Tüm hakları<br>Dell Inc 'in vezili izni olmadan Bu belgedeki bilgiler önceden bildirilmeksizin değiştirilebilir. © 2008 Dell Inc. Tüm hakları saklıdır.

Bu metinde kullanılan ticari markalar: Dell, DELL logosu ve Latitude; Dell Inc. kuruluşunun, Microsoft ve Windows ise ABD ve/veya diğer ülkelerde Microsoft Corporation'ın ticari markaları veya tescilli markalarıdır.

Bu belgede, marka ve adların sahiplerine ya da ürünlerine atıfta bulunmak için başka ticari marka ve ticari adlar kullanılabilir. Dell Inc. kendine ait olanların dışındaki ticari markalar ve ticari isimlerle ilgili hiçbir mülkiyet hakkı olmadığını beyan eder.

# Ortam Tabanı

Ortam tabanı Dell™ Latitude™ E4200'ünüze ortam kapasitesi sağlar. Ortam tabanı bilgisayarın en alt kısmına takılıdır.

## Üstten Görünüm

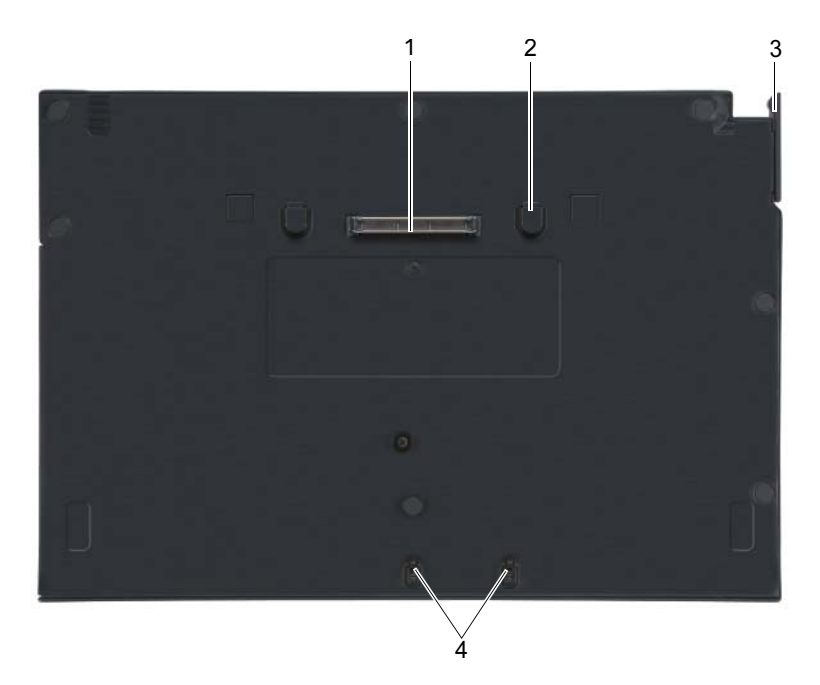

- 
- 3 serbest bırakma kolu 4 tutturma kancaları
- 1 yerleştirme konnektörü 2 serbest bırakma sekmeleri (2)
	-

### Yandan Görünüm

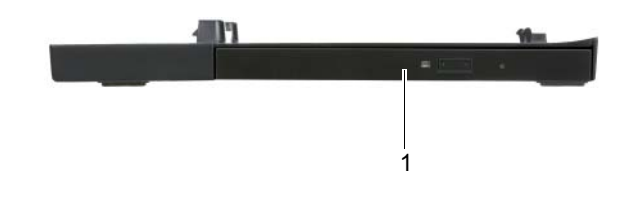

1 ortam sürücüsü

#### Arkadan Görünüm

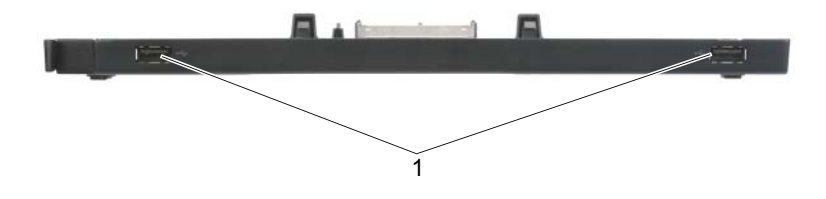

1 USB bağlantı noktaları (2)
### Bilgisayarınızı Ortam Tabanına Yerleştirme

- 1 İlk olarak bilgisayarınızı yerleştirmeden önce, işletim sistemi kurulum sürecini tamamlamalıdır. İşletim sistemi kurulumunun tamamlandığından emin olmak için:
	- a Bilgisayarın ortam tabanına bağlı olmadığından emin olun.
	- b Bilgisayarı açın.
	- **c** Microsoft<sup>®</sup> Windows<sup>®</sup> masaüstünün göründüğünden emin olun.
	- d Windows Başlat menüsünü kullanarak bilgisayarı kapatın.
- 2 Bilgisayarın ön kısmını ortam tabanının ön kısmıyla aynı hizaya getirin ve bilgisayarı ortam tabanının üzerine gelecek şekilde alçaltın.

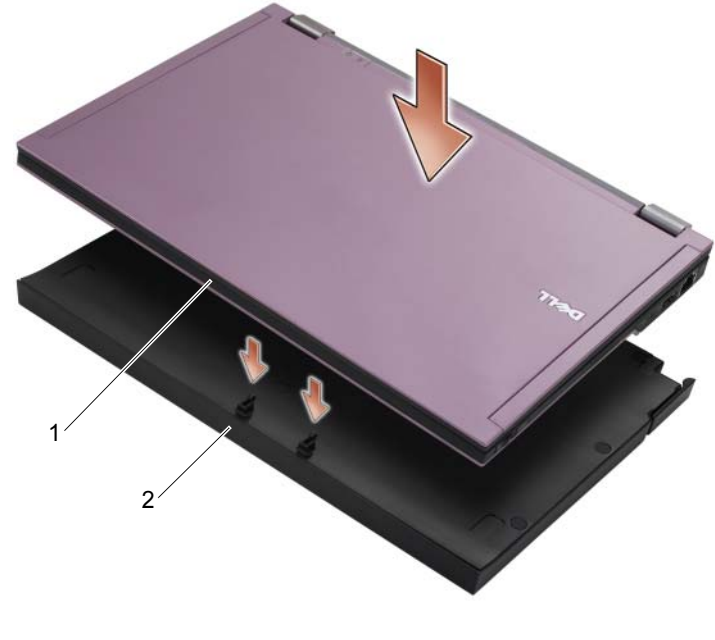

- 1 bilgisayarın önü 2 ortam tabanı
- 

3 Bilgisayarı tık sesiyle yerine oturana kadar ortam tabanına doğru hafifçe bastırın.

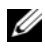

NOT: Bilgisayarınız sadece ilk kez ortama yerleştirilirken kapalı olmalıdır.

4 Bilgisayarı açın.

İşletim sistemi ortam tabanını tanır.

### Bilgisayarınızın Ortam Tabanından Çıkartılması

- 1 Bilgisayarınızı çıkartmadan önce, varsa tüm açık dosyaları kaydedin ve kapatın ve çalışmakta olan tüm programlardan çıkın.
- 2 Kilit mandalını bilgisayarın ön kısmına doğru çekin.

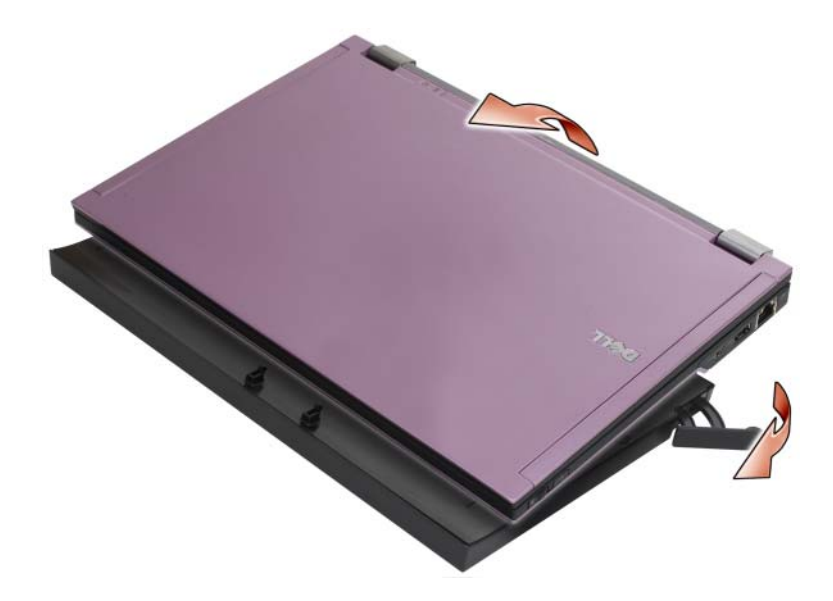

3 Bilgisayarı ortam tabanından çıkacak şekilde kaldırın.

### Ortam Sürücüsünün ortam tabanından çıkartılması

- 1 Yerleştirme konektörüyle aynı tarafa gelen ve ortam tabanının ortasında olan vidayı bulun ve yerinden çıkartın.
- 2 Ortam sürücüsünü ortam tabanından dışarı doğru kaydırın.

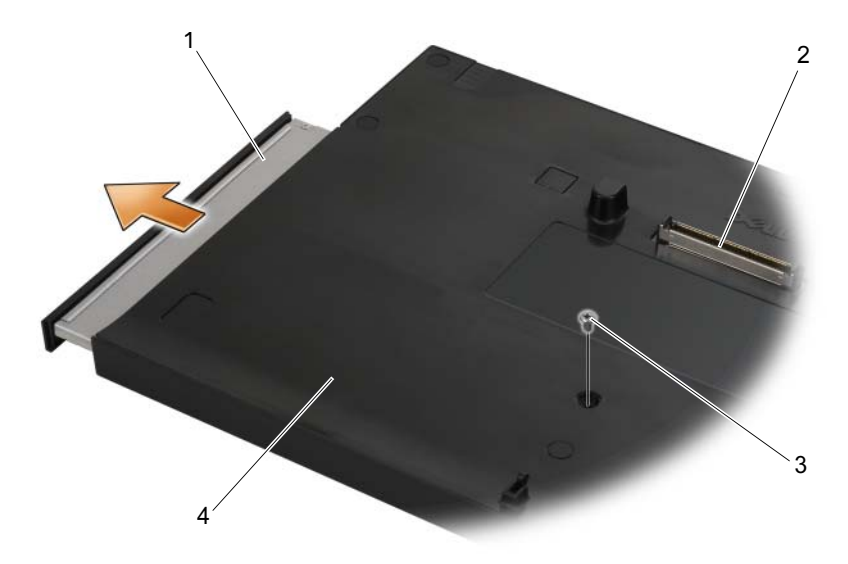

- 
- 
- 1 ortam sürücüsü 2 yerleştirme konnektörü
- 3 vida 4 ortam tabanı

### Ortam Tabanındaki Ortam Sürücüsünün **Değistirilmesi**

- 1 Ortam sürücüsünü ortam tabanının içine doğru kaydırın.
- 2 Ortam sürücüsünü yerinde tutan vidayı değiştirin.

### Harici Sürücülerin bağlanması ve Çıkartılması

- Bilgisayar kapalıyken CD, CD-RW veya DVD/CD-RW sürücüsü gibi bir harici sürücüyü bağlamak için, sürücü kablosunu ortam tabanındaki USB konektöre bağlayın (bkz. ["Arkadan Görünüm" sayfa: 106\)](#page-107-0).
- Bilgisayar kapalıyken bir harici sürücüyü çıkartmak için, sürücü kablosunu USB konektörden çıkarın.
- Bilgisayar açıkken sürücüleri bağlamak ve çıkarmak için, bkz ["Bilgisayar](#page-111-0)  [Açıkken Harici Sürücüler Arasında Geçiş Yapma" sayfa: 110](#page-111-0).
- DİKKAT: Harici sürücülere gelebilecek zararı engellemek için, bunları bilgisayara bağlı olmadıkları zamanlarda güvenli, kuru bir yerde saklayın. Saklandıkları sırada üstlerine baskı uygulamaktan veya ağır nesneler koymaktan kaçının.

### <span id="page-111-0"></span>Bilgisayar Açıkken Harici Sürücüler Arasında Geçiş Yapma

- 1 Windows görev çubuğunda bulunan Donanımı Çıkar veya Kaldır simgesine çift tıklayın.
- 2 Çıkarmak istediğiniz sürücüye tıklayın.
- 3 Sürücü kablosunu USB konektöründen çıkarın.
- 4 Sürücü kablosunu USB konektöre bağlayarak yeni sürücüyü bağlayın. İşletim sistemi yeni sürücüyü algılar.

Gerekirse, bilgisayarınızın kilidini açmak üzere şifrenizi girin.

# Özellikler

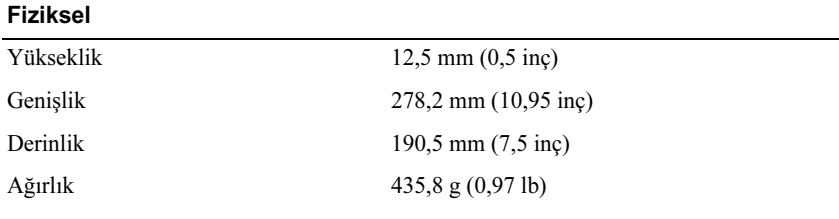

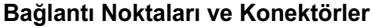

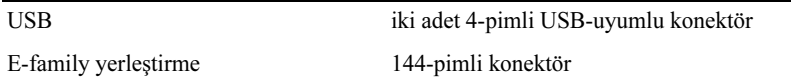

### Bilgi Bulma

**NOT:** Bazı özellikler ortam tabanınızda, bilgisayarınızda veya belli ülkelerde bulunmayabilir.

 $\mathbb Z$  NOT: Ortam tabanınız veya bilgisayarınızla birlikte ürününüze ilişkin ek bilgi de gelebilir.

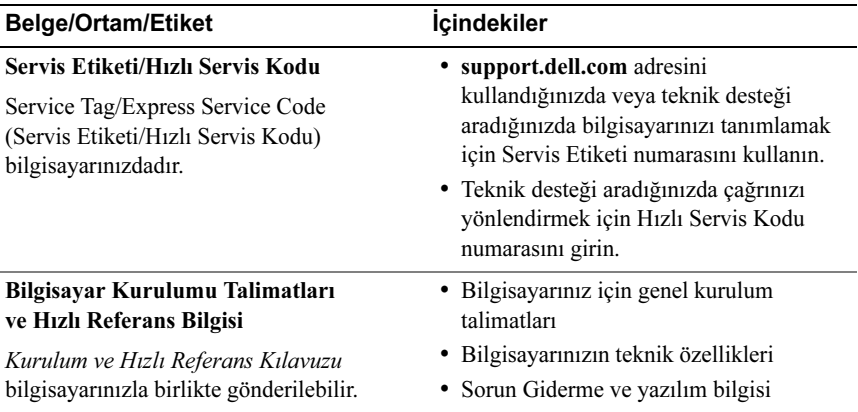

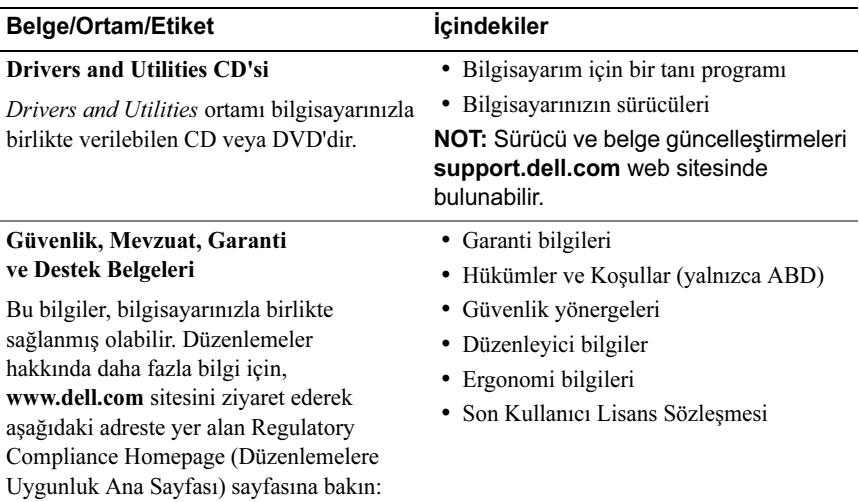

www.dell.com/regulatory\_compliance.

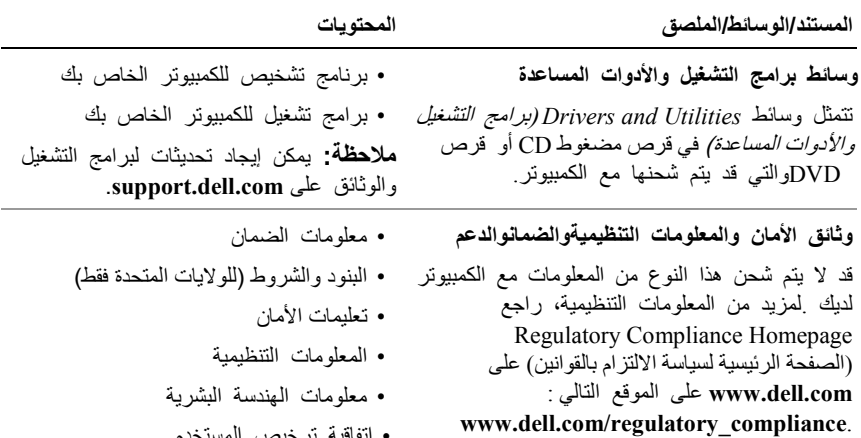

• اتفاقية ترخيص المستخدم

### **المواصفات**

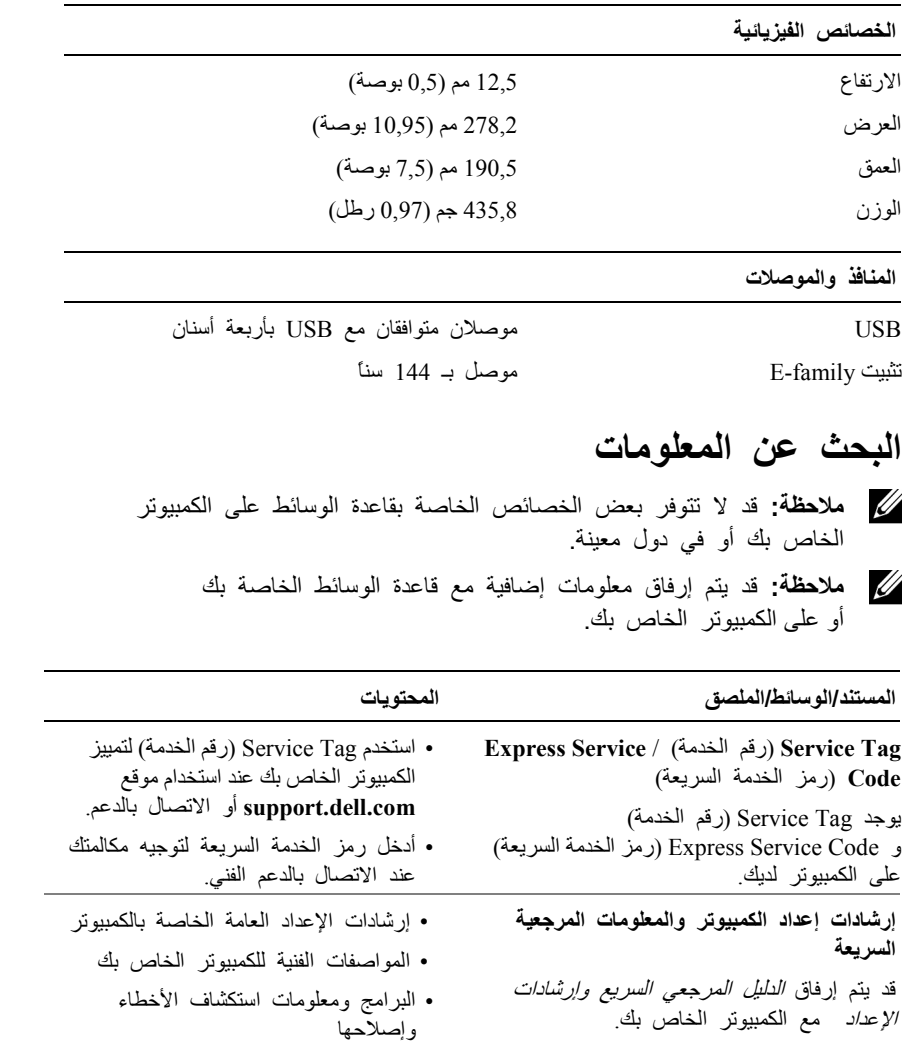

#### **إعادة ترآيب محرك الوسائط في قاعدة الوسائط**

- **1** قم بتمرير محرك الوسائط إلى خارج قاعدة الوسائط.
- **2** أعد ترآيب المسمار على قاعدة الوسائط التي تحكم تثبيت محرك الوسائط في موضعه.

#### **توصيل وفصل محرآات الأقراص الخارجية**

- لتوصيل محرك أقراص خارجي مثلCD، أوRW-CD، أو RW-CD/DVD أثناء ما يكون الكمبيوتر قيد إيقاف التشغيل، قم بتوصيل آابل محرك الأقراص بموصل USB على قاعدة الوسائط (انظر "منظر خلفي" في الصفحة 116).
- لفصل محرك أقراص خارجي أثناء ما يكون الكمبيوتر قيد إيقاف التشغيل، انزع كابل محرك الأقراص من موصل USB.
	- لتوصيل وفصل محرآات الأقراص أثناء ما يكون الكمبيوتر قيد التشغيل، انظر "تبديل محركات الأقراص الخارجية أثناء ما يكون الكمبيوتر قيد إيقاف التشغي" في لصفحة .120

 **إشعار:** للوقاية من تعرض الأجهزة للتلف، قم بتخزينها في مكان آمن وجاف عندما لا تكون متصلة بالكمبيوتر .وتجنب الضغط عليها أو وضع أجسام ثقيلة فوقها.

#### **تبديل محرآات الأقراص الخارجية أثناء ما يكون الكمبيوتر قيد إيقاف التشغيل**

- **1** انقر نقراً مزدوجاً فوق الرمز) **Hardware Eject or Unplug** فصل أو إخراج الجهاز (على شريط أدوات Windows.
	- **2** انقر فوق محرك الأقراص الذي تريد إخراجه.
	- **3** انزع آابل محرك الأقراص من موصل USB.
- **4** قم بتوصيل محرك الأقراص الجديد عن طريق توصيل آابل محرك الأقراص بموصل USB.

يتعرف نظام التشغيل على محرك الأقراص الجديد.

في حالة الضرورة، أدخل آلمة مرورك لإلغاء تأمين الكمبيوتر الخاص بك.

### **نزع محرك الوسائط من قاعدة الوسائط**

- **1** حدد موقع المسمار في منتصف قاعدة الوسائط على نفس الجانب كموصل تثبيت، ثم قم بنزع المسمار.
	- **2** قم بتمرير محرك الوسائط إلى خارج قاعدة الوسائط.

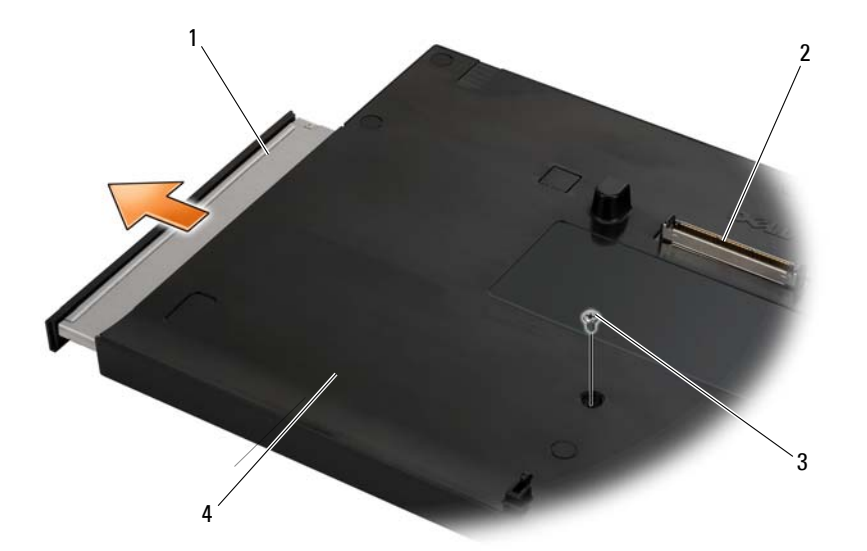

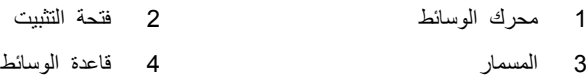

**3** اضغط برفق على الكمبيوتر داخل قاعدة الوسائط حتى يستقر في موضعه. **ملاحظة:** يتعين إيقاف تشغيل الكمبيوتر الخاص بك فقط عند توصيله للمرة الأولى. **4** قم بتشغيل الكمبيوتر. يتعرف نظام التشغيل على قاعدة الوسائط.

#### **فصل الكمبيوتر الخاص بك من قاعدة الوسائط**

- **1** قبل فصل الكمبيوتر الخاص بك، احفظ وأغلق أي ملفات مفتوحة، وقم بالخروج من أي برامج مفتوحة.
	- **2** اسحب رافعة التحرير في اتجاه الجزء الأمامي من الكمبيوتر.

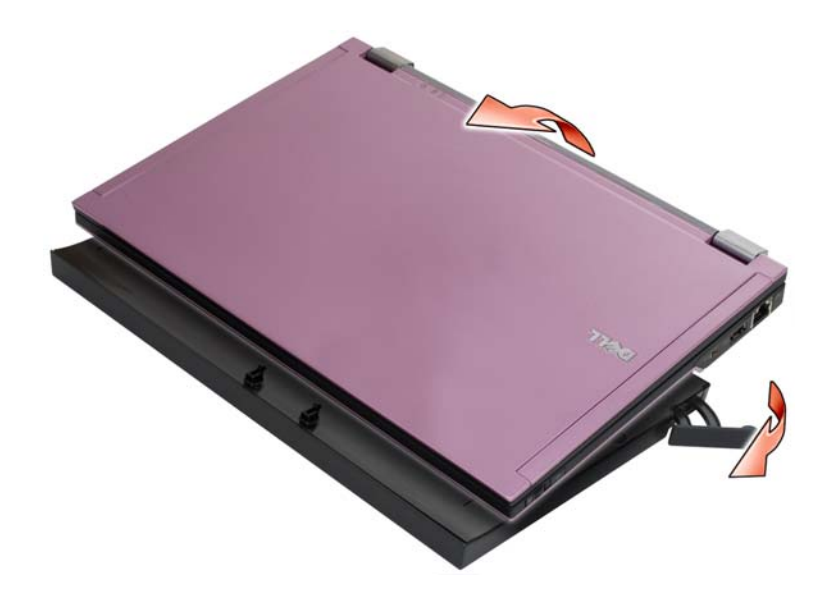

**3** ارفع الكمبيوتر إلى خارج قاعدة الوسائط.

#### **توصيل جهاز الكمبيوتر الخاص بك بقاعدة الوسائط**

- **1** قبل توصيل جهاز الكمبيوتر الخاص بك في بادئ الأمر، يجب أن يكمل نظام التشغيل عملية الإعداد الخاصة به .لتحقق من اكتمال إعداد نظام التشغيل:
	- **a** تأآد من عدم توصيل الكمبيوتر بقاعدة الوسائط.
		- **b** قم بتشغيل الكمبيوتر.
	- . RWindows ® **c** تأآد من ظهور سطح مكتب Microsoft
- **d** قم بإيقاف تشغيل الكمبيوتر من القائمة **Start**) ابدأ) في نظام التشغيل Windows.
	- **2** قم بمحاذاة الجزء الأمامي من الكمبيوتر مع الجزء الأمامي من قاعدة الوسائط وقم بوضع الكمبيوتر في قاعدة الوسائط.

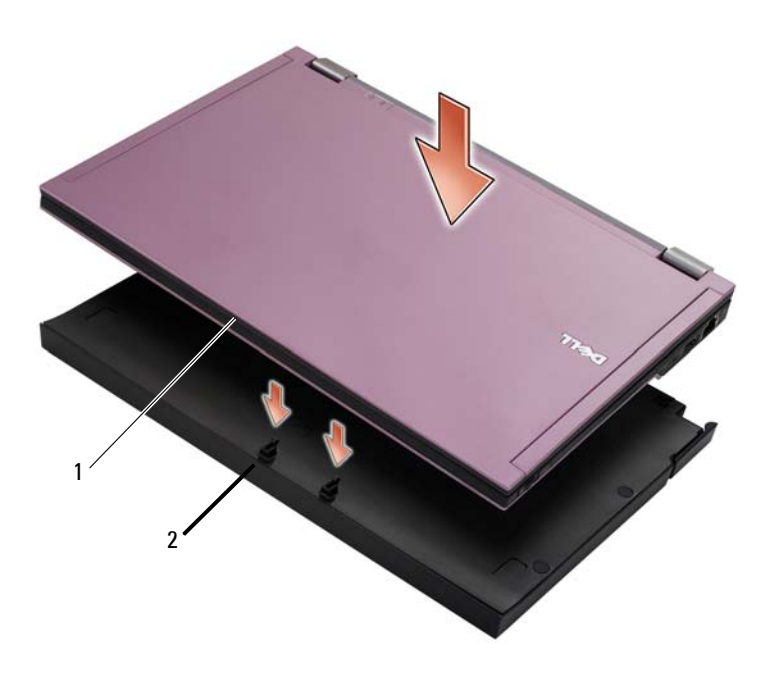

1 واجهة الكمبيوتر 2 قاعدة الوسائط

**منظر جانبي**

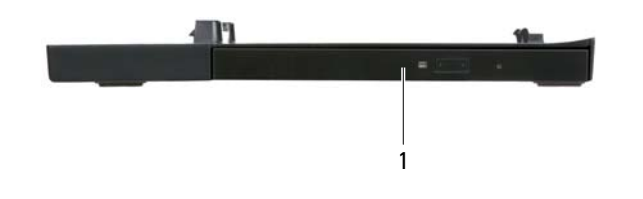

1 محرك الوسائط

**منظر خلفي**

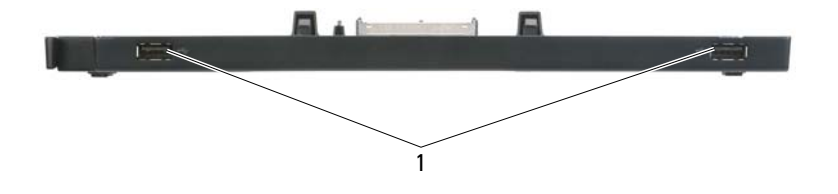

1 منافذ(2) USB

## **قاعدة الوسائط**

توفر قاعدة الوسائط قدرة الوسائط الخاصة بـ 4200E™ Latitude™ Dell. تتصل قاعدة الوسائط بالجزء السفلي من الكمبيوتر.

**منظر علوي** 

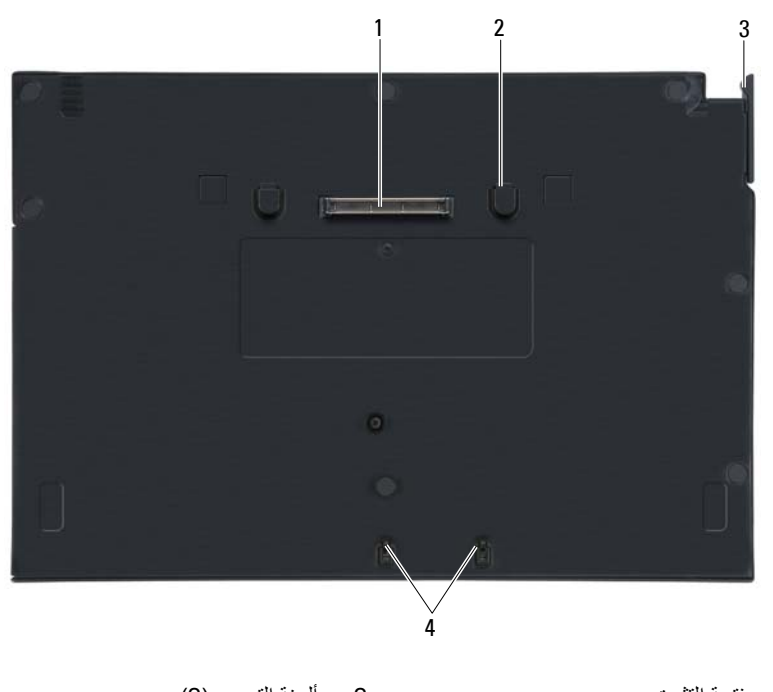

1 فتحة التثبيت 2 ألسنة التحرير (2) 3 رافعة التحرير 4 مثبتات التوصيل

#### **الملاحظات والإشعارات والتنبيهات**

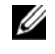

 **ملاحظة:** تشير آلمة "ملاحظة" إلى المعلومات الهامة التي تساعدك على تحقيق أقصى استفادة من الكمبيوتر الخاص بك.

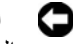

 **الإشعار:** يشير إلى احتمال حدوث تلف في الأجهزة أو فقدان البيانات، آما يخبرك بكيفية تفادي المشكلة.

 **تنبيه: تشير آلمة "تنبيه" إلى احتمال حدوث ضرر بالممتلكات أو تعرض الأشخاص للإصابة أو الموت.**

 $\mathcal{L}_\text{max}$  , where  $\mathcal{L}_\text{max}$  , we have the set of the set of the set of the set of the set of the set of the set of the set of the set of the set of the set of the set of the set of the set of the set of the set of

 **PR15S موديل**

**يوليو2008 رقم الجزء J962R مراجعة 00A**

**المعلومات الواردة في هذا المستند عرضة للتغيير بدون إشعار. © 2008 .Inc Dell جميع الحقوق محفوظة.**

يُمنع إجراء أي عملية نسخ بأي شكل من الأشكال دون الحصول على إذن خطي من شركة Dell.

العلامات التجارية الواردة في هذا النص :تعتبر *Dell* وشعار*DELL* و*Latitude* علامات تجارية لشرآة Dell؛ وتعتبر *Microsoft* و *Windows* علامات تجارية مسجلة لشرآة Corporation Microsoft في الولايات المتحدة و/أو الدول الأخرى.

قد يتم استخدام علامات تجارية وأسماء تجارية أخرى في هذه الوثيقة للإشارة إلى إما الكيانات المالكة لهذه العلامات والأسماء أو إلى منتجاتها .تنفي شركة Dell أي سعى من جانبها لامتلاك علامات تجارية أو أسماء تجارية بخلاف الخاصة بها.

# Dell™ Latitude™ E4200 | وسائط قاعدة

 **PR15S موديل**